<span id="page-0-0"></span>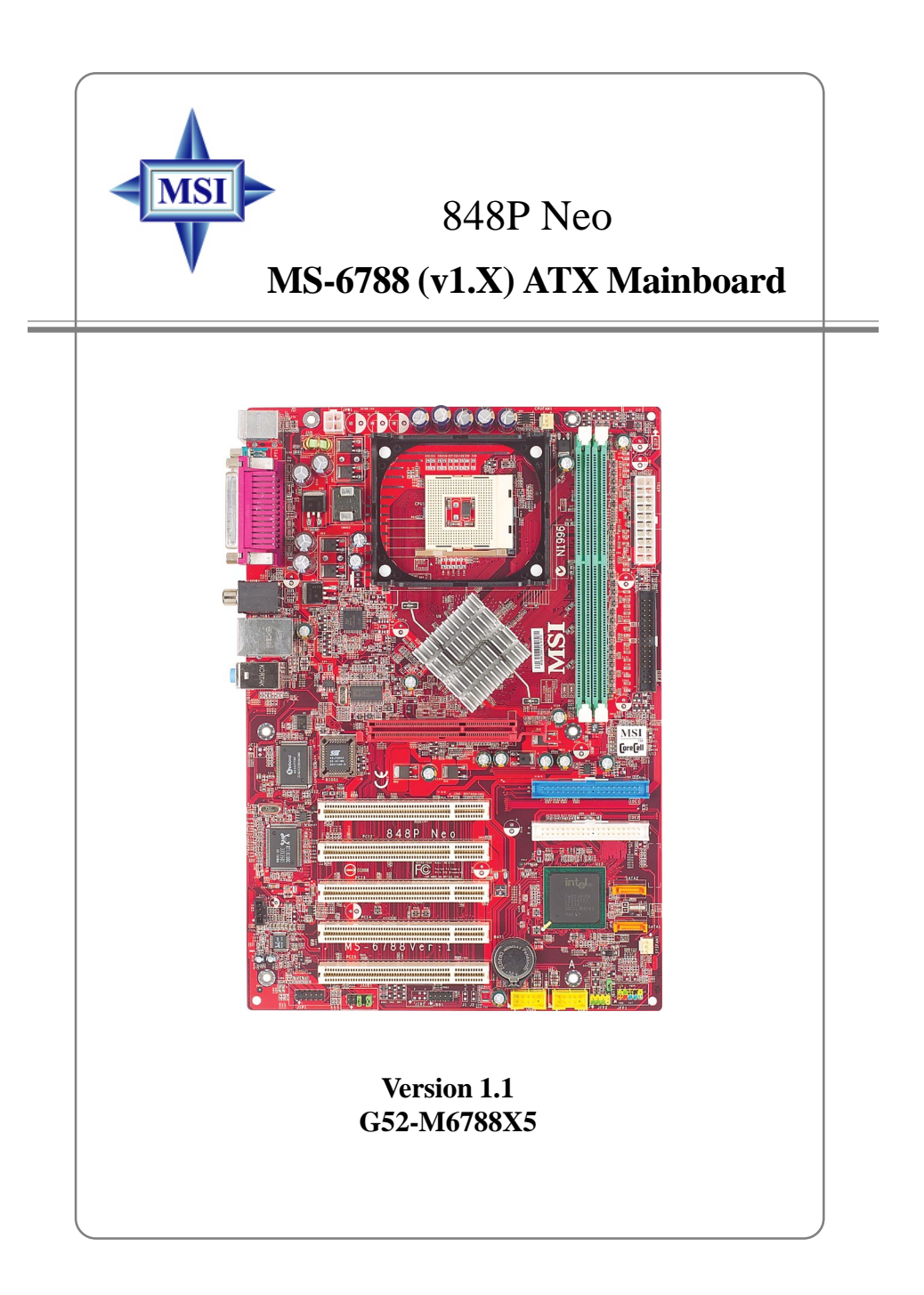

<span id="page-1-0"></span>Manual Rev: 1-1 Release Date: October 2003

# $\zeta \in$ **C** N1996

## **FCC-B Radio Frequency Interference Statement**

This equipment has been tested and found to comply with the limits for a class B digital device, pursuant to part 15 of the FCC rules. These limits are designed to provide reasonable protection against harmful interference when the equipment is operated in a commercial environment. This equipment generates, uses and can radiate radio frequency energy and, if not installed and used in accordance with the instruction manual, may cause harmful interference to radio communications. Operation of this equipment in a residential area is likely to cause harmful interference, in which case the user will be required to correct the interference at his own expense.

### **Notice 1**

The changes or modifications not expressly approved by the party responsible for compliance could void the user's authority to operate the equipment.

### **Notice 2**

Shielded interface cables and A.C. power cord, if any, must be used in order to comply with the emission limits.

## **VOIR LA NOTICE D'INSTALLATION AVANT DE RACCORDER AU RESEAU.**

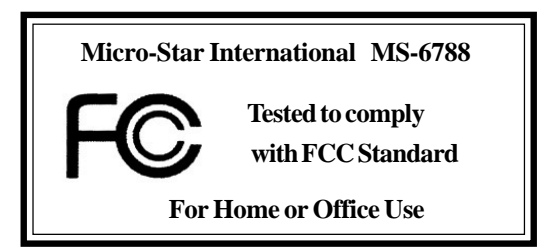

## <span id="page-2-0"></span>**Copyright Notice**

The material in this document is the intellectual property of **MICRO-STAR INTERNATIONAL**. We take every care in the preparation of this document, but no guarantee is given as to the correctness of its contents. Our products are under continual improvement and we reserve the right to make changes without notice.

### **Trademarks**

All trademarks are the properties of their respective owners.

AMD, Athlon<sup>™</sup>, Athlon<sup>™</sup> XP, Thoroughbred<sup>™</sup>, and Duron<sup>™</sup> are registered trademarks of AMD Corporation.

Intel® and Pentium® are registered trademarks of Intel Corporation.

PS/2 and OS®/2 are registered trademarks of International Business Machines Corporation.

Microsoft is a registered trademark of Microsoft Corporation. Windows® 98/ 2000/NT/XP are registered trademarks of Microsoft Corporation.

NVIDIA, the NVIDIA logo, DualNet, and nForce are registered trademarks or trademarks of NVIDIA Corporation in the United States and/or other countries. Netware® is a registered trademark of Novell, Inc.

Award® is a registered trademark of Phoenix Technologies Ltd.

AMI® is a registered trademark of American Megatrends Inc.

Kensington and MicroSaver are registered trademarks of the Kensington Technology Group.

PCMCIA and CardBus are registered trademarks of the Personal Computer Memory Card International Association.

## **Revision History**

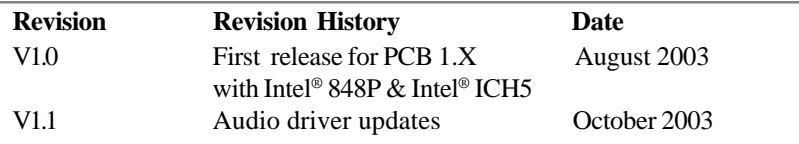

## <span id="page-3-0"></span>**Safety Instructions**

- 1. Always read the safety instructions carefully.
- 2. Keep this User's Manual for future reference.
- 3. Keep this equipment away from humidity.
- 4. Lay this equipment on a reliable flat surface before setting it up.
- 5. The openings on the enclosure are for air convection hence protects the equipment from overheating. **Do not cover the openings.**
- 6. Make sure the voltage of the power source and adjust properly 110/220V before connecting the equipment to the power inlet.
- 7. Place the power cord such a way that people can not step on it. Do not place anything over the power cord.
- 8. Always Unplug the Power Cord before inserting any add-on card or module.
- 9. All cautions and warnings on the equipment should be noted.
- 10. Never pour any liquid into the opening that could damage or cause electrical shock.
- 11. If any of the following situations arises, get the equipment checked by a service personnel:
	- The power cord or plug is damaged.
	- Liquid has penetrated into the equipment.
	- $\bullet$  The equipment has been exposed to moisture.
	- $\bullet$  The equipment has not work well or you can not get it work according to User's Manual.
	- $\bullet$  The equipment has dropped and damaged.
	- $\bullet$  The equipment has obvious sign of breakage.
- 12. **Do not leave this equipment in an environment unconditioned, storage temperature above 600 C (1400 F), it may damage the equipment.**

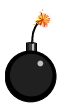

**CAUTION:** Danger of explosion if battery is incorrectly replaced. Replace only with the same or equivalent type recommended by the manufacturer.

# **CONTENTS**

<span id="page-4-0"></span>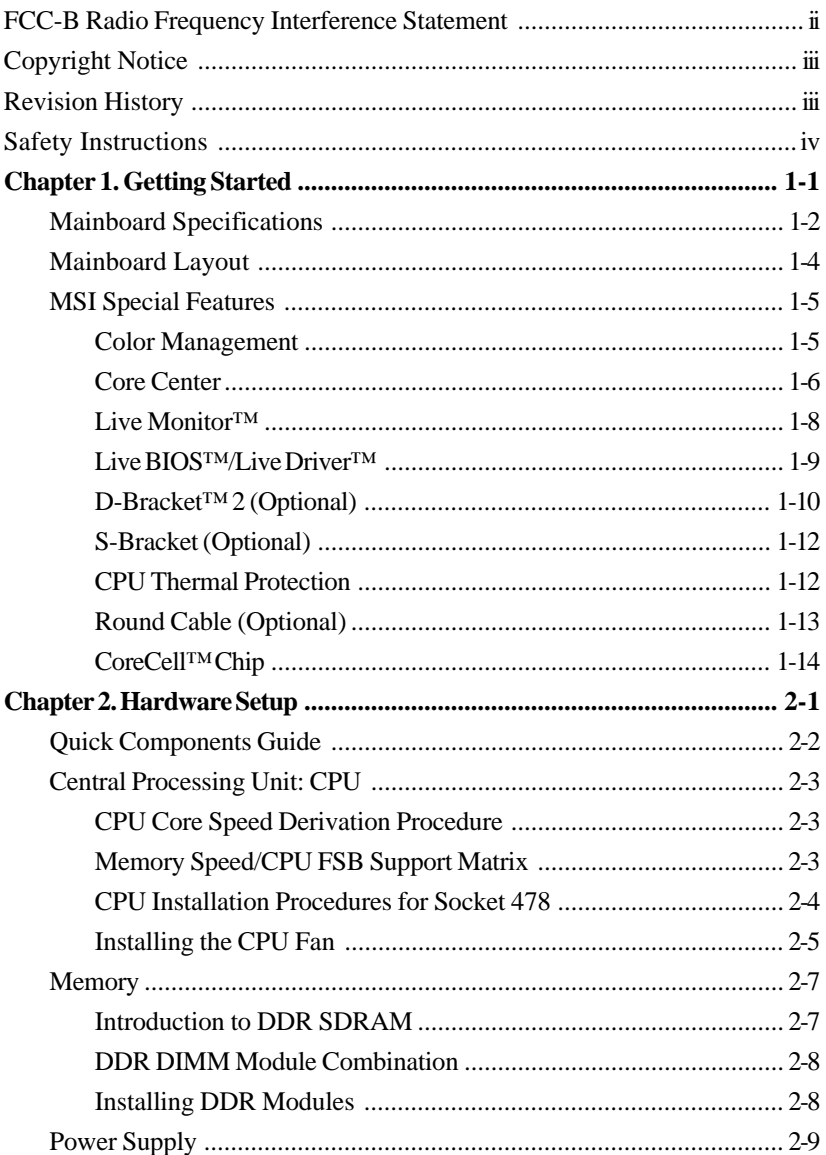

<span id="page-5-0"></span>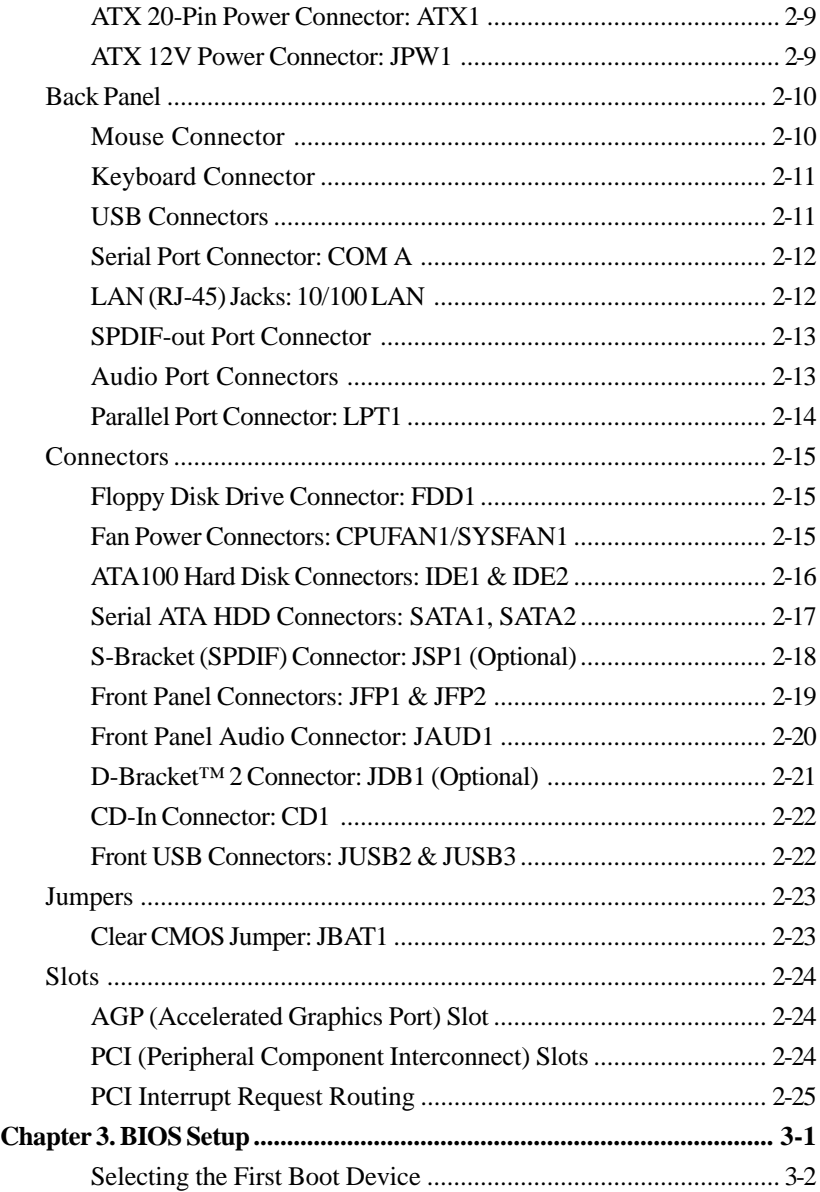

<span id="page-6-0"></span>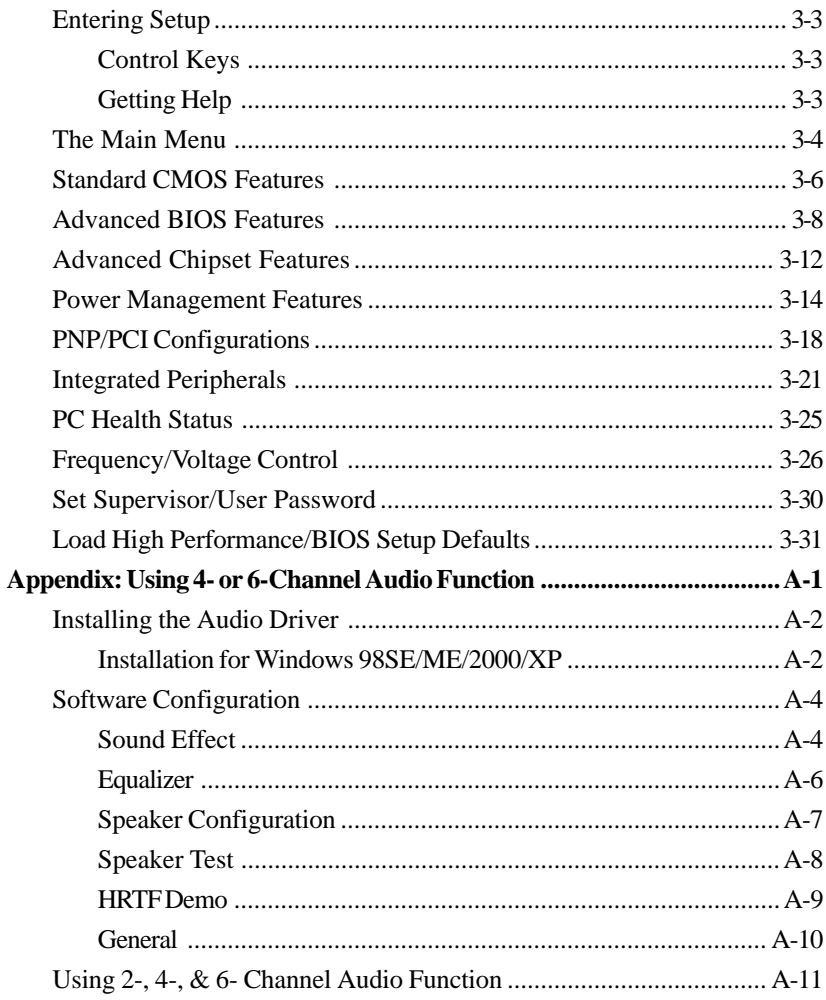

# *Getting Started*

*Chapter 1. Getting*

*Started*

Thank you for choosing the 848P Neo (MS-6788) v1.X ATX mainboard. The 848P Neo is based on **Intel® 848P** and **ICH5** chipsets for optimal system efficiency. Designed to fit the advanced **Intel® Pentium® 4** processors in 478 pin package, the 848P Neo delivers a high performance and professional desktop platform solution.

# **Mainboard Specifications**

### **CPU**

- ▶ Supports Intel<sup>®</sup> P4 Northwood (Socket 478) processors.
- h FSB 400MHz/533MHz/800MHz depending on the North Bridge integrated.
- $\triangleright$  Supports up to 3.2GHz or higher speed P4 processor.

### **Chipset**

- $\blacktriangleright$  Intel<sup>®</sup> 848P chipset
	- Supports 400/533/800MHz Intel NetBurst micro-architecture bus.
	- Supports AGP 8X/4X at 0.8V (AGP 3.0) or 4X at 1.5V (not support 3.3V) interface.
	- Supports PC2100/PC2700 /PC3200 memory.
- $\blacktriangleright$  Intel® ICH5 chipset
	- 8 Hi-Speed USB ports (USB2.0/1.1) controller, 480Mb/sec.
	- 2 Serial ATA/150 ports.
	- 2 channel Ultra ATA 100 bus Master IDE controller.
	- PCI Master v2.3.
	- $I/O$   $APIC$ .
	- Supports both ACPI and legacy APM power management.

### **Main Memory**

- $\triangleright$  Supports two 64-bit wide DDR data channels.
- $\blacktriangleright$  Available bandwidth up to 3.2 GB/s (DDR 400) for single-channel mode.
- h Supports two unbuffered DIMM of 2.5 Volt DDR SDRAM.
- hSupports up to 2GB memory size without ECC.
- hSupports only x8, x16 DDR devices with 4-bank.

### **Slots**

- $\triangleright$  One AGP slot supports 8x/4x at 0.8V (AGP 3.0) or 4x at 1.5V (3.3V not supported).
- $\triangleright$  Five 32-bit v2.3 Master PCI bus slots (support 3.3v/5v PCI bus interface).

### **On-Board IDE**

 $\triangleright$  Dual Ultra DMA 66/100 IDE controllers integrated in ICH5.

- Supports PIO, Bus Master operation modes.
- Can connect up to four Ultra ATA drives.
- $\triangleright$  Serial ATA/150 controller integrated in ICH5.
	- Up to 150MB/sec transfer rate.
	- Can connect up to 2 Serial ATA drives.

### **On-Board Peripherals**

 $\triangleright$  On-Board Peripherals include:

- 1 floppy port supports 2 FDDs with 360K, 720K, 1.2M, 1.44M and 2.88Mbytes
- 1 serial port COM1
- 1 parallel port supports SPP/EPP/ECP mode
- 8 USB 2.0 ports (Rear \* 4/ Front \* 4)
- 1 Line-In/Line-Out/Mic-In port
- 1 RJ45 LAN jack (Optional)
- 1 RCA SPDIF Out

### **Audio**

- $\blacktriangleright$  AC'97 link controller integrated in ICH5.
- $\triangleright$  6 channels software audio codec ALC655.
	- Compliance with AC97 v2.2 Spec.
	- Meet PC2001 audio performance requirement.

### **LAN (Optional)**

- $\blacktriangleright$  Realtek® 8110S/8100C Dual layout.
	- Integrated Fast Ethernet MAC and PHY in one chip.
	- Supports 10Mb/s, 100Mb/s and 1000Mb/s (1000Mb/s is only for Realtek 8110S) auto-negotiation operation.
	- Compliant with PCI v2.2.
	- Supports ACPI Power Management.

### **BIOS**

- $\triangleright$  The mainboard BIOS provides "Plug & Play" BIOS which detects the peripheral devices and expansion cards of the board automatically.
- $\triangleright$  The mainboard provides a Desktop Management Interface (DMI) function which records your mainboard specifications.

### **Dimension**

 $\blacktriangleright$  ATX Form Factor: 30.5 cm (L) x 21.0 cm (W).

### **Mounting**

 $\triangleright$  6 mounting holes.

# **Mainboard Layout**

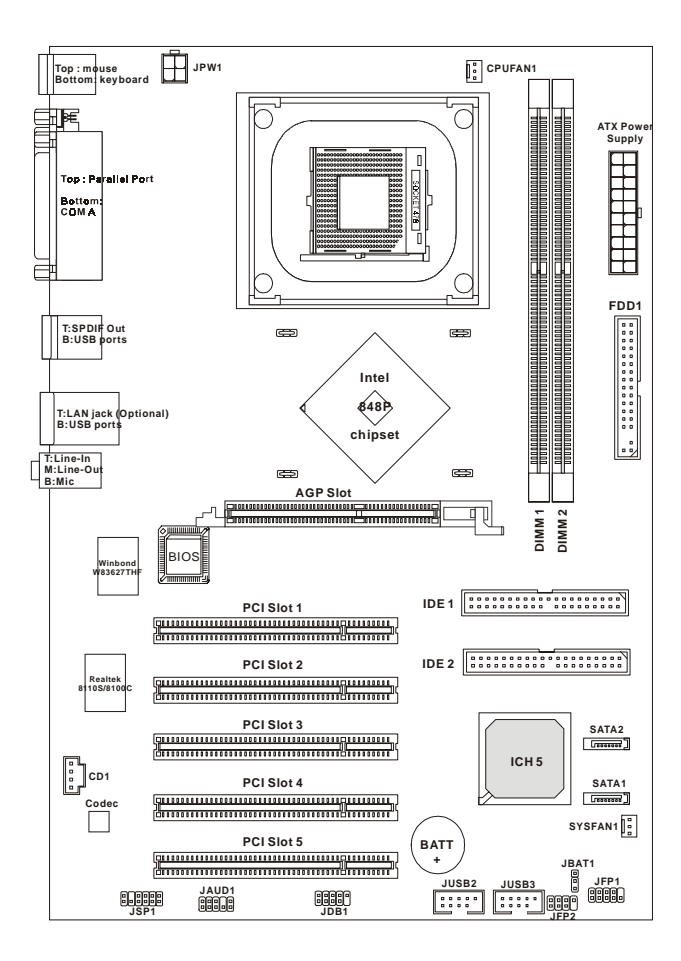

**848P Neo (MS-6788 v1.X) ATX Mainboard**

# **MSI Special Features**

### **Color Management**

MSI has a unified color management rule for some connectors on the mainboards, which helps you to install the memory modules, expansion cards and other peripherals devices more easily and conveniently.

- ▶ Memory DDR DIMMs: light green
- $\triangleright$  Intel spec IDE ATA66/100 connector: 1st IDE is blue, 2nd IDE is white
- $\triangleright$  Serial ATA150 connector: orange
- $\blacktriangleright$  AGP 8X slot: red
- $\triangleright$  USB 2.0 connector: yellow
- h Front panel connector JFP1 : HDD LED is red, Reset Switch is blue, Power Switch in black, Power LED is light green.
- h Front panel connector JFP2: Power LED is light green.

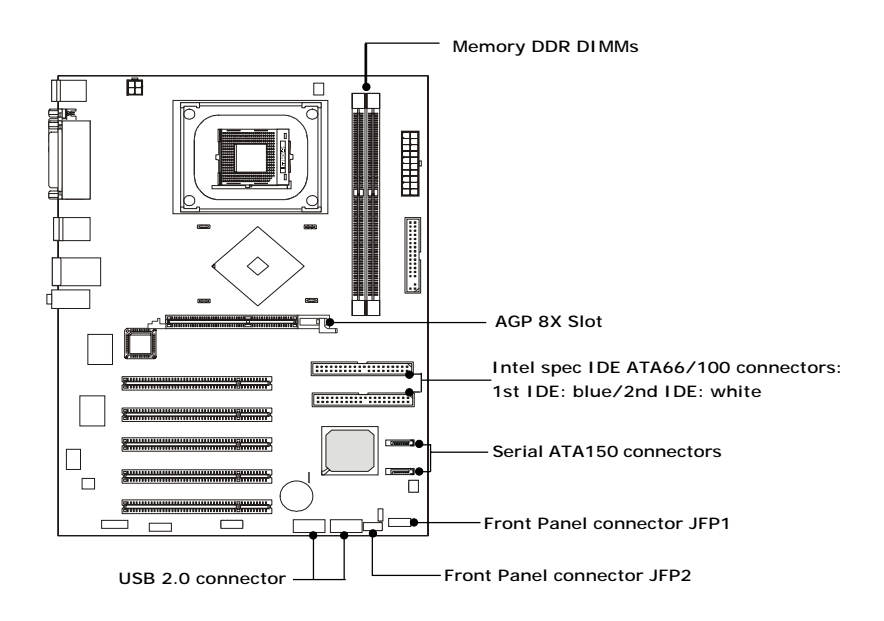

### **CoreCenter**

CoreCenter (TM)- contains OC Menu panel, users can determine their processor and memory type to optimize its memory capacity. This all-in-one hardware console is advanced combination of the popular PC Alert and Fuzzy Logic. Including powerful function with hardware monitor, system alert and instinctive UI of overclocking, CoreCenter is just like your PC doctor that can detect, view and adjust the PC hardware and system status during real time operation.

In the left side it shows the current system status including the Vcore, 3. 3V, +5V and 12V. In the right side it shows the current PC hardware status such as the CPU & system temperatures and all fans speeds.

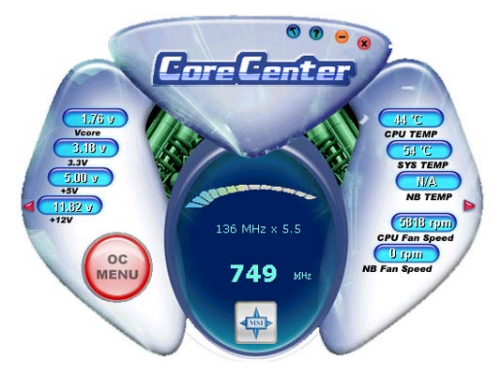

When you click the red triangles in the left and right sides, two submenus will open for users to overclock, overspec or to adjust the thresholds of system to send out the warning messages. If you click the *Core Center* button in the top, a screen pops up for you to choose the "*Auto mode*" or "*User mode*" of CPU fan.

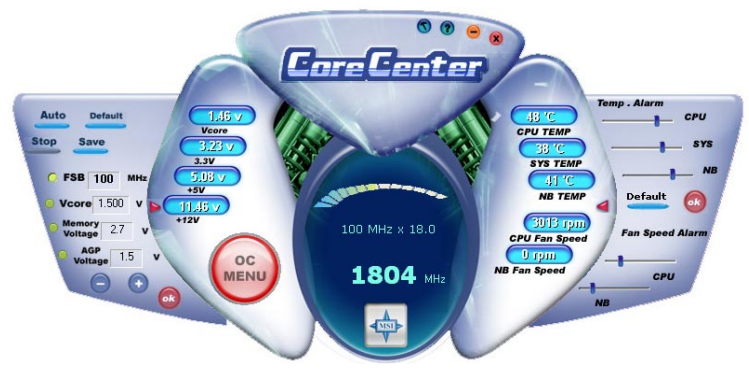

### **Left-wing: Current system status**

In the left sub-menu, you can configure the settings of FSB, Vcore, Memory Voltage and AGP Voltage by clicking the radio button in front of each item and make it available (the radio button will be lighted as yellow when selected), use the "*+*" and "*-*" buttons to adjust, then click "*OK*" to apply the changes. Then you can click *Save* to save the desired FSB you just configured.

Also you may click *Auto* to start testing the maximal CPU overclocking value, The CPU FSB will automatically increase the testing value until the PC reboots. Or you may click *Default* to restore the default values.

### **Right-wing: PC hardware status during real time operation**

In the right sub-menu, you can configure the PC hardware status such as CPU & system temperatures and fan speeds. You may use the scroll bars to adjust each item, then click "*OK*" to apply the changes. The values you set for the temperatures are the maximum thresholds for the system for warnings, and the value for fan speeds are the minimum thresholds.

### **Top-side: User mode/Auto mode**

Here you may adjust the CPU fan speed. If you choose *User mode*, you may adjust the CPU fan speed in 8 different modes, from **Stop** to **Full speed**.

### **OC Menu**

The exclusive OC Menu is fully developed to support DDR400+ memory modules. By comprehensive validation of over 67 DDR400+ memory modules, MSI concluded best parameters for DRAM voltage, Vio and other BIOS settings. You can select DDR433, DDR450, DDR466 and DDR500 from DRAM frequency in **BIOS setting**. Or you can just click on **OC Menu** button to configure in the OC Menu at CoreCenter. OC Menu will adjust the necessary parameters of voltage and frequency simultaneously. The only limita-

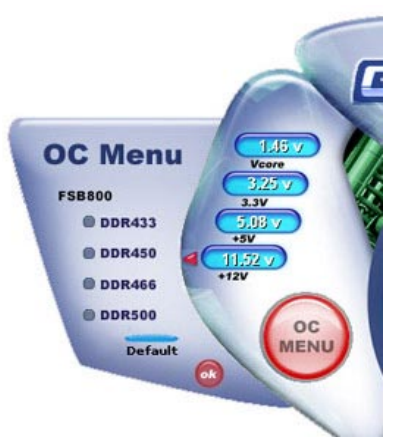

tion was the margin of processor from overclocking.

## **Live Monitor™**

The Live Monitor™ is a tool used to schedule the search for the latest BIOS/drivers version on the MSI Web site. To use the function, you need to install the "MSI Live Update 3" application. After installation, the "MSI Live Monitor" icon (as shown on the right) will appear on the screen. Double click this icon to run the application.

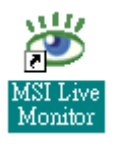

Double click the "MSI Live Monitor" icon at the lower-right corner of the taskbar, and the following dialog box will appear. You can specify how often the system will automatically search for the BIOS/drivers version, or change the LAN settings right from the dialog box.

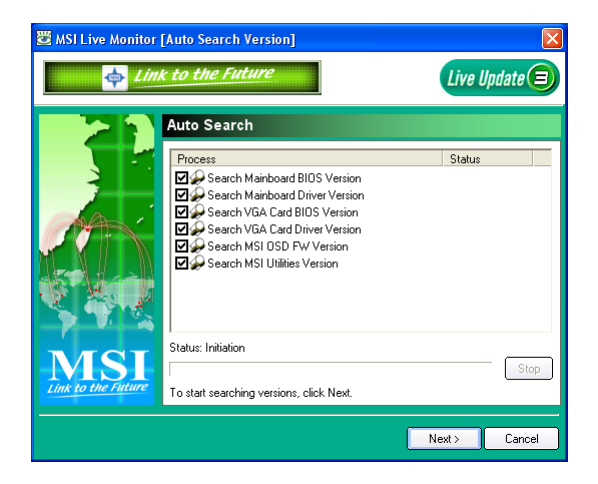

You can right-click the MSI Live Monitor icon  $\sim$  to perform the functions listed below:

- **Auto Search** Searches for the BIOS/drivers version you need immediately.
- **View Last Result** Allows you to view the last search result if there is any.
- **Preference** Configures the Search function, including the Search schedule.
- **Exit** Exits the Live Monitor<sup>™</sup> application.
- **FAQ** Provides a link to a database which contains various possible questions about MSI's products for users to inquire.

## **Live BIOS™/Live Driver™**

appear:

The Live BIOS™/Live Driver™ is a tool used to detect and update your BIOS/drivers online so that you don't need to search for the correct BIOS/driver version throughout the whole Web site. To use the function, you need to install the "MSI Live Update 3" application. After the installation, the "MSI Live Update 3" icon (as shown on the right) will appear on the screen.

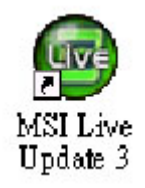

Double click the "MSI Live Update 3" icon, and the following screen will

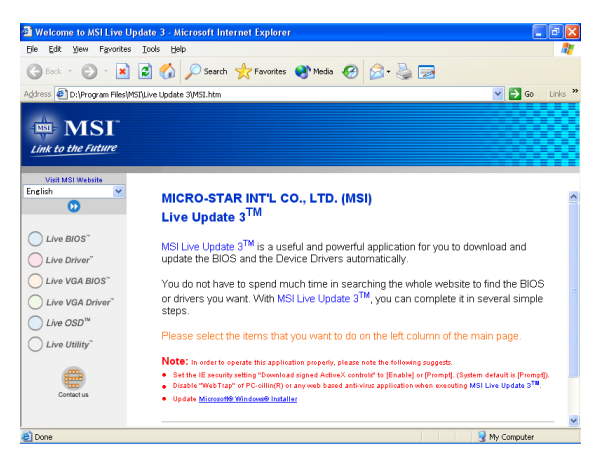

Five buttons are placed on the left column of the screen. Click the desired button to start the update process.

- Ø **Live BIOS** Updates the BIOS online.
- $\triangle$  **Live Driver** Updates the drivers online.
- Ø **Live VGA BIOS** Updates the VGA BIOS online.
- ◆ Live VGA Driver Updates the VGA driver online.
- Ø **Live OSD** Updates the firmware of the OSD products online.
- $\triangle$  **Live Utility** Updates the utilities online.

If the product you purchased does not support any of the functions listed above, a "sorry" message is displayed. For more information on the update instructions, insert the companion CD and refer to the "Live Update Guide" under the "Manual" Tab.

## **D-Bracket™ 2 (Optional)**

**Red Green**

D-Bracket™ 2 is a USB bracket integrating four Diagnostic LEDs, which use graphic signal display to help users understand their system. The LEDs provide up to 16 combinations of signals to debug the system. The 4 LEDs can detect all problems that fail the system, such as VGA, RAM or other failures. This special feature is very useful for overclocking users. These users can use the feature to detect if there are any problems or failures. D-Bracket™ 2 supports both USB 1.1 & 2.0 spec.

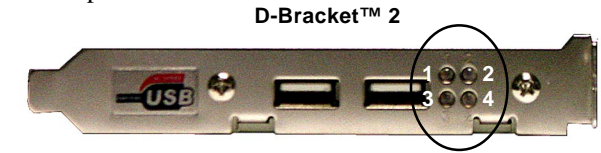

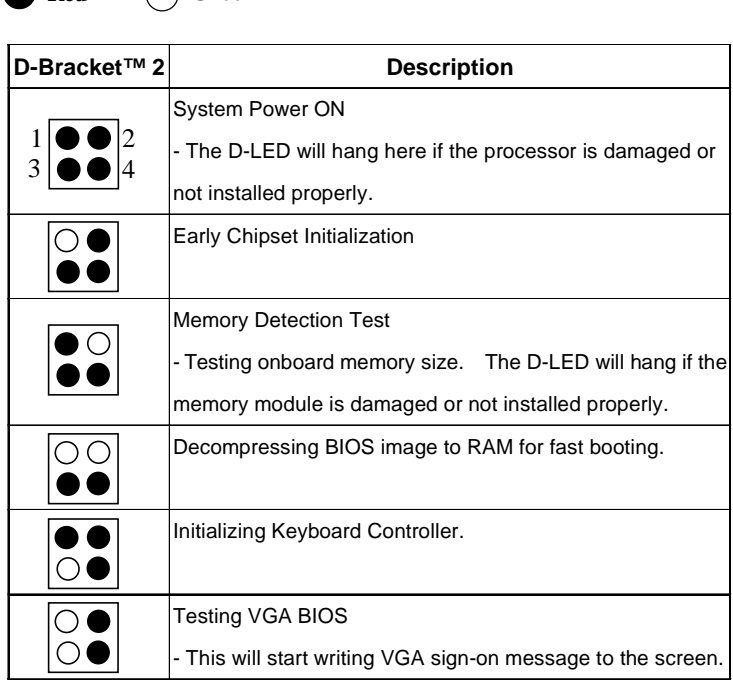

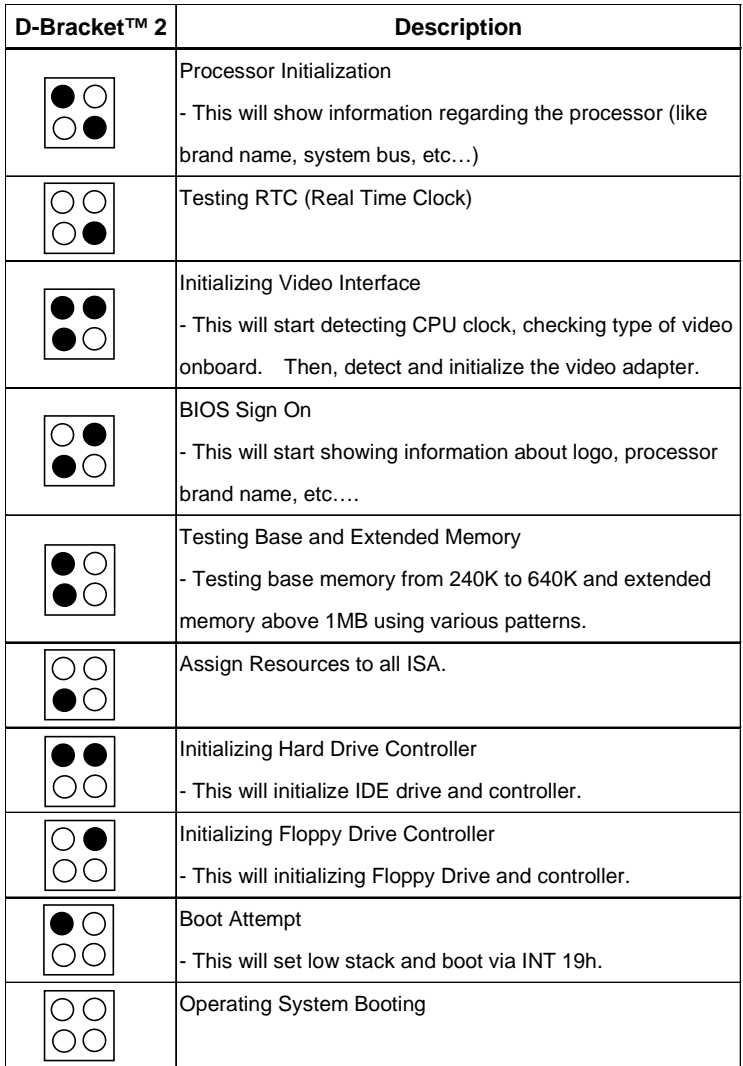

## **S-Bracket (Optional)**

S-Bracket is a bracket which provides 2 SPDIF jacks for digital audio transmission and 2 analog Line-Out connectors for additional 4-channel analog audio output. With the S-Bracket, your system will be able to perform 6 channel audio operation for wonderful surround sound effect, or connect to Sony & Philips Digital Interface (SPDIF) speakers for audio transmission with better quality.

The S-Bracket offers two types of SPDIF connectors: one for optical fiber and the other for coaxial connection. Select the appropriate one to meet your need. For more information on S-Bracket, refer to *Appendix. Using 4- or 6-Channel Audio Function*.

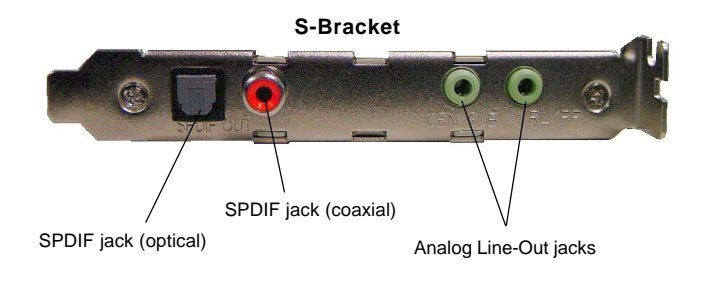

## **CPU Thermal Protection**

Aimed to prevent the CPU from overheating, MSI has developed a CPU Thermal Protection mechanism for Intel® CPU platform. This CPU Thermal Protection mechanism works on a thermal signal sensor. If the mechanism senses an abnormal temperature rise, it will automatically shut down the system and the CPU temperature will then drop down and resume normal. With this unique feature, users can better protect their CPU. Please note that this feature is for Intel® Pentium CPU only.

## **Round Cable (Optional)**

Round cable is an enhanced cable for PCI IDE and Ultra DMA controller. It has the following benefits:

- $\triangleright$  Data transfer rate started by 133MB/s
- $\blacktriangleright$  Backward compatibility (ATA33/66/100/133)
- $\blacktriangleright$  Higher performance than traditional Flat cable (data rate)
- $\blacktriangleright$  Improved data robustness
- $\triangleright$  Better airflow due to thinner ATA/133 cable

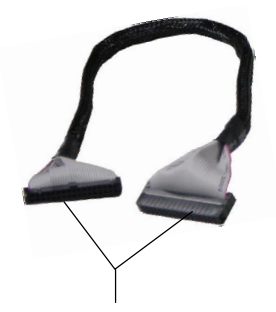

Connect one end to the floppy disk drive connector (FDD1) and the other end to the standard floppy disk.

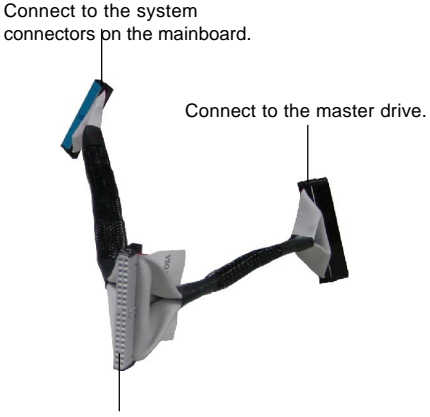

Connect to the slave drive.

## **Core CellTM Chip**

By diagnosing the current system utilization, the CoreCell™ Chip automatically tunes your motherboard to the optimal state, leading to less noise, longer duration, more powersaving and higher performance.

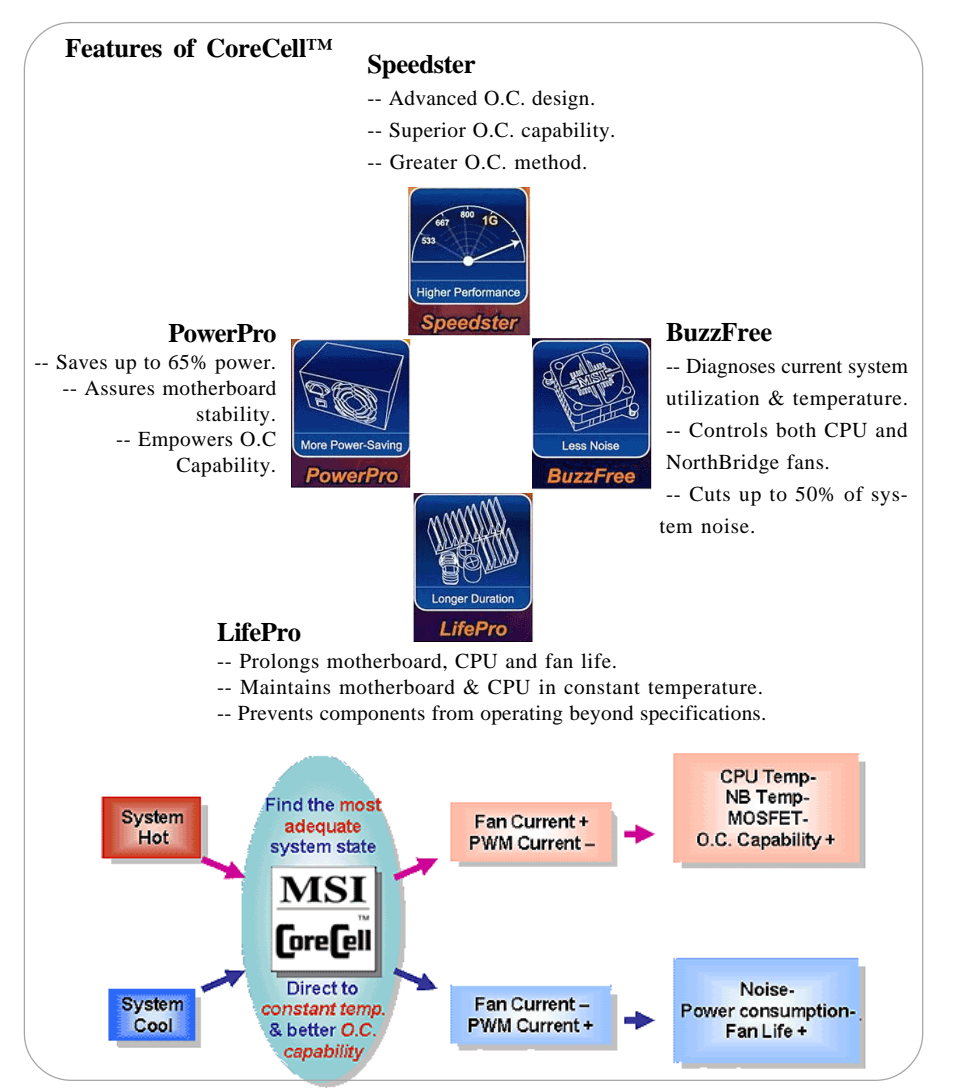

# *Hardware Setup*

*Chapter 2. Hardware*

*Setup*

This chapter tells you how to install the CPU, memory modules, and expansion cards, as well as how to setup the jumpers on the mainboard. Also, it provides the instructions on connecting the peripheral devices, such as the mouse, keyboard, etc.

While doing the installation, be careful in holding the components and follow the installation procedures.

*MS-6788 ATX Mainboard*

# **Quick Components Guide**

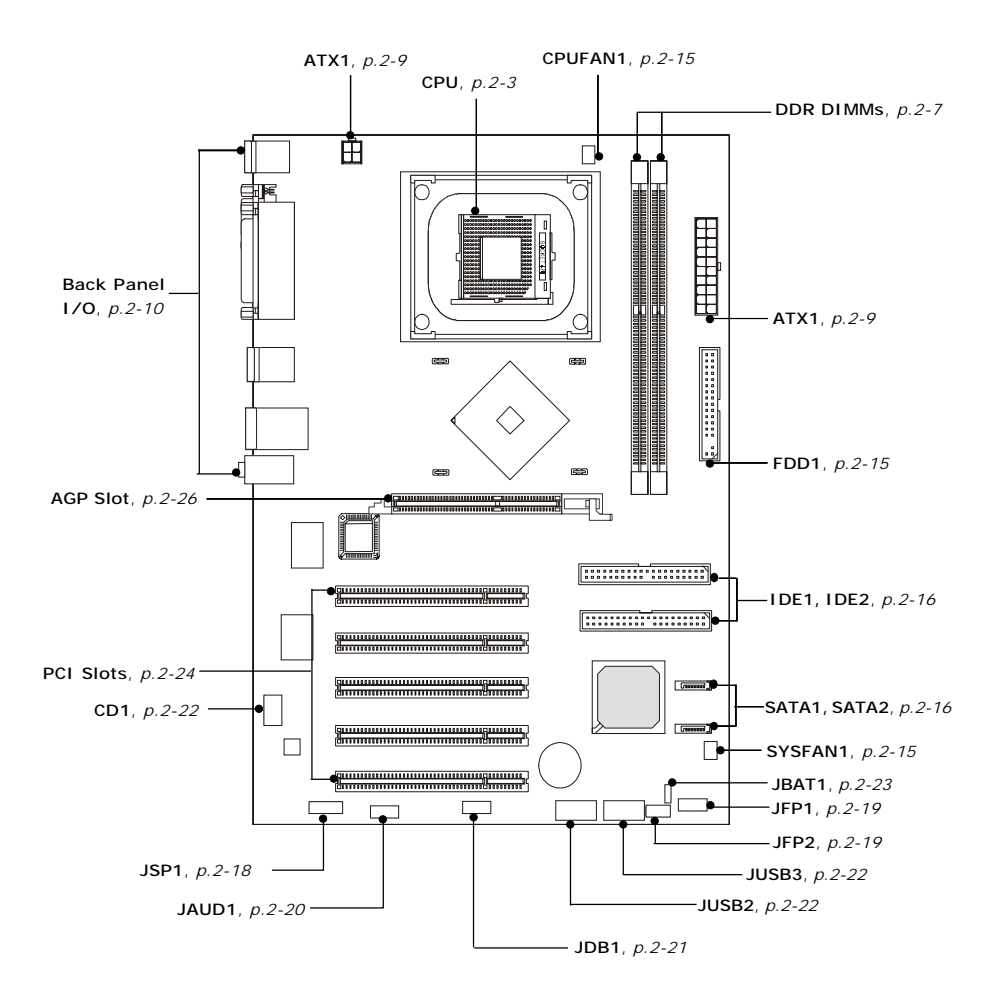

# **Central Processing Unit: CPU**

The mainboard supports Intel® Pentium® 4 processors in the 478 pin package. The mainboard uses a CPU socket called PGA478 for easy CPU installation. When you are installing the CPU, **make sure the CPU has a heat sink and a cooling fan attached on the top to prevent overheating.** If you do not have the heat sink and cooling fan, contact your dealer to purchase and install them before turning on the computer.

## **CPU Core Speed Derivation Procedure**

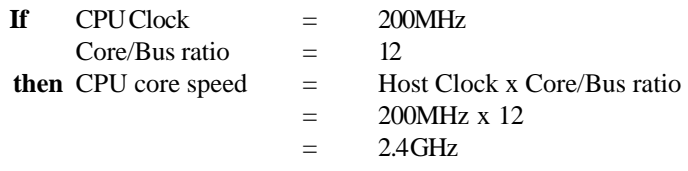

## **Memory Speed/CPU FSB Support Matrix**

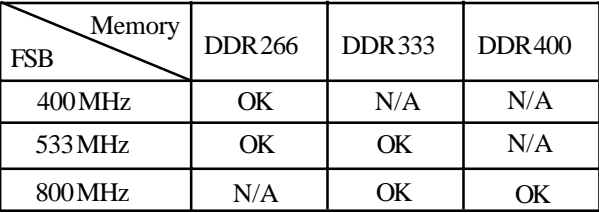

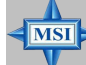

### **MSI Reminds You...**

### *Overheating*

*Overheating will seriously damage the CPU and system, always make sure the cooling fan can work properly to protect the CPU from overheating.*

### *Overclocking*

*This motherboard is designed to support overclocking. However, please make sure your components are able to tolerate such abnormal setting, while doing overclocking. Any attempt to operate beyond product specifications is not recommended. We do not guarantee the damages or risks caused by inadequate operation or beyond product specifications.*

### *MS-6788 ATX Mainboard*

### **CPU Installation Procedures for Socket 478**

- *1.* Please turn off the power and unplug the power cord before installing the CPU.
- *2.* Pull the lever sideways away from the socket. Make sure to raise the lever up to a 90 degree angle.
- 3. Look for the gold arrow. The gold arrow should point towards the lever pivot. The CPU can only fit in the correct orientation.
- 4. If the CPU is correctly installed, the pins should be completely embedded into the socket and can not be seen. Please note that any violation of the correct installation procedures may cause permanent damages to your mainboard.
- *5.* Press the CPU down firmly into the socket and close the lever. As the CPU is likely to move while the lever is being closed, always close the lever with your fingers pressing tightly on top of the CPU to make sure the CPU is properly and completely embedded into the socket.

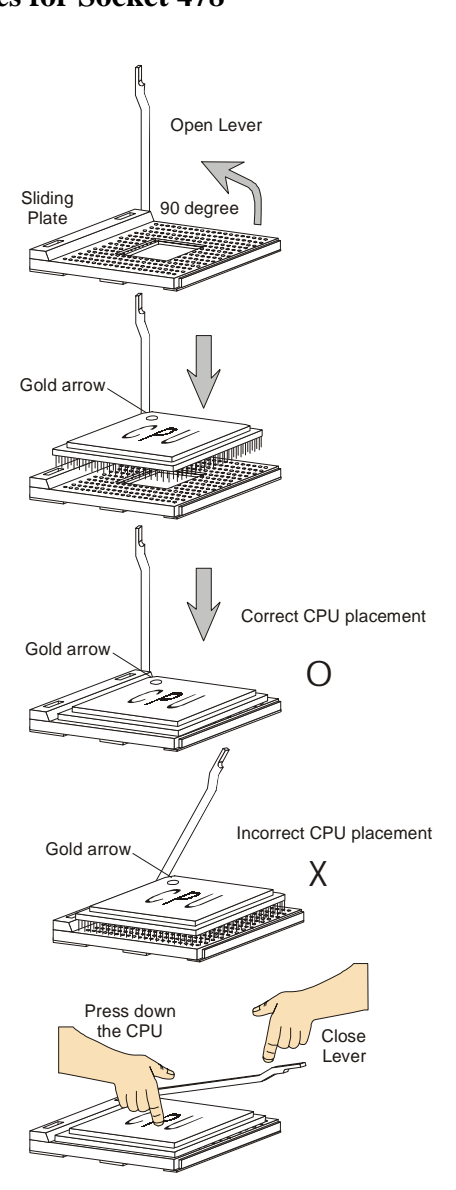

## **Installing the CPU Fan**

As processor technology pushes to faster speeds and higher performance, thermal management becomes increasingly important. To dissipate heat, you need to attach the CPU cooling fan and heatsink on top of the CPU. Follow the instructions below to install the Heatsink/Fan:

**1.** Locate the CPU and its retention mechanism on the motherboard.

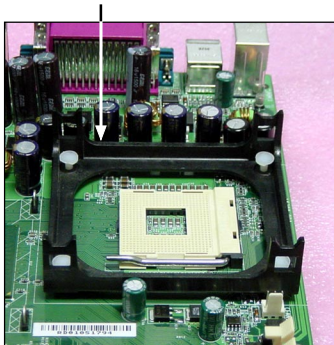

**3.** Mount the fan on top of the heatsink. Press down the fan until its four clips get wedged in the holes of the retention mechanism.

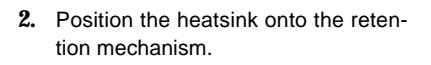

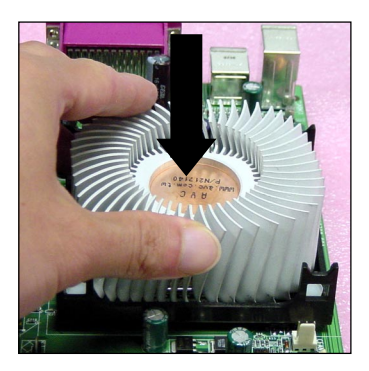

**4.** Press the two levers down to fasten the fan. Each lever can be pressed down in only ONE direction.

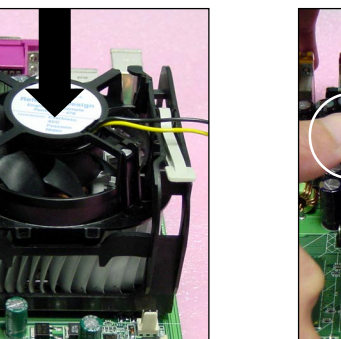

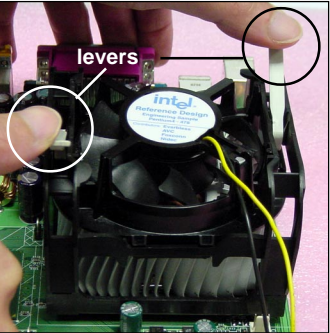

retention mechanism

**5.** Connect the fan power cable from the mounted fan to the 3-pin fan power connector on the board.

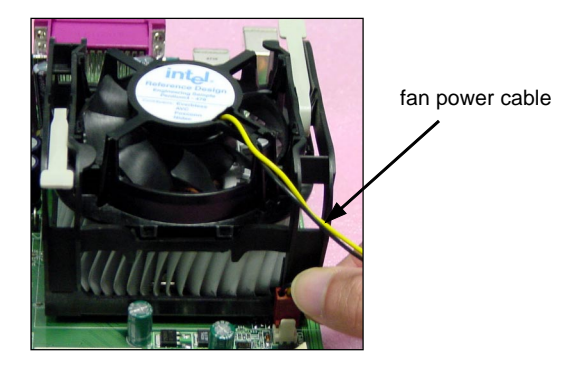

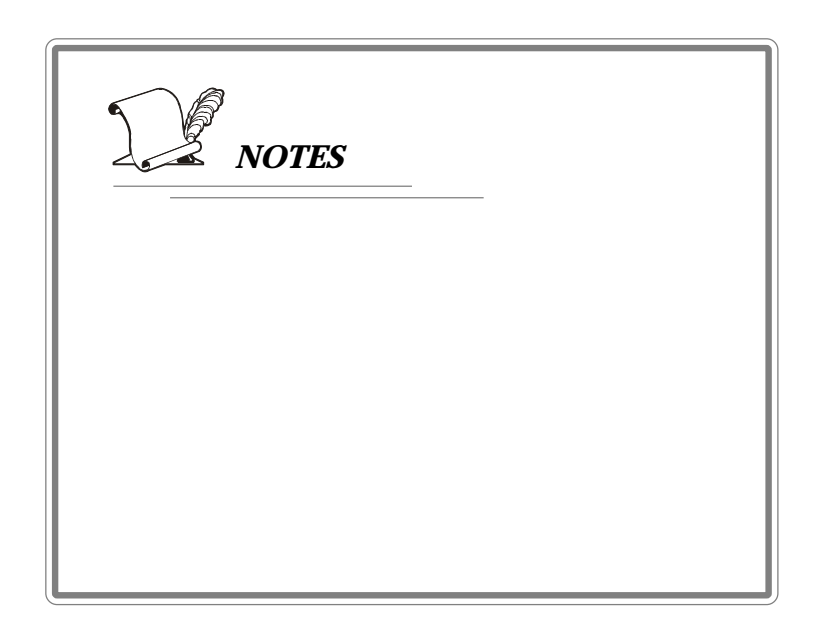

# **Memory**

The mainboard provides 2 slots for 184-pin, 2.5V DDR DIMM modules and supports the memory size up to 2 GB without ECC,. You can install DDR266/ DDR333/DDR400 DDR SDRAM modules on the DDR DIMM slots. To operate properly, at least one DIMM module must be installed.

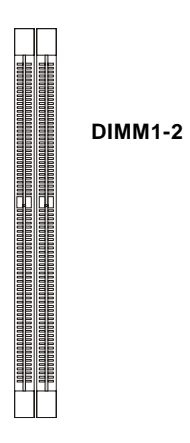

## **Introduction to DDR SDRAM**

DDR (Double Data Rate) SDRAM is similar to conventional SDRAM, but doubles the rate by transferring data twice per cycle. It uses 2.5 volts as opposed to 3.3 volts used in SDR SDRAM, and requires 184-pin DIMM modules rather than 168-pin DIMM modules used by SDR SDRAM. Three types of DDR are available at the time of writing: DDR266, DDR333 & DDR400. DDR266 DDR SDRAM running at 133MHz will produce about 1.6GB/s memory bandwidth. DDR333 running at 166MHz will produce 2.1GB/s memory bandwidth. DDR400 is also available with bandwidith up to 3.2GB/s for singlechannel mode or with 6.4GB/s for dual-channel mode. High memory bandwidth makes DDR an ideal solution for high performance PC, workstations and servers.

## **DDR DIMM Module Combination**

Install at least one DIMM module on the slots. Memory modules can be installed on the slots in any order. You can install either single- or double-side modules to meet your own needs.

Memory modules can be installed in any combination as follows:

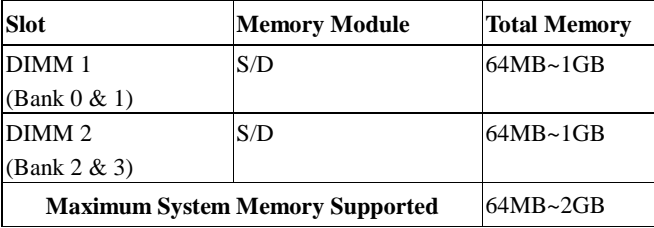

**S: Single Side D: Double Side**

## **Installing DDR Modules**

- *1.* The DDR DIMM has only one notch on the center of module. The module will only fit in the right orientation.
- *2.* Insert the DIMM memory module vertically into the DIMM slot. Then push it in until the golden finger on the memory module is deeply inserted in the socket.

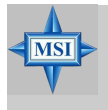

### **MSI Reminds You...**

*You can barely see the golden finger if the module is properly inserted in the socket.*

*3.* The plastic clip at each side of the DIMM slot will automatically close.

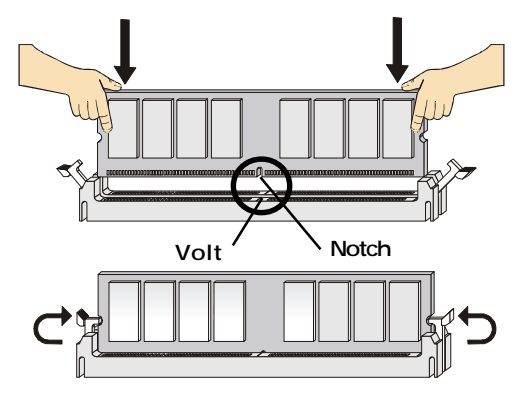

# **Power Supply**

The mainboard supports ATX power supply for the power system. Before inserting the power supply connector, always make sure that all components are installed properly to ensure that no damage will be caused.

## **ATX 20-Pin Power Connector: ATX1**

This connector allows you to connect to an ATX power supply. To connect to the ATX power supply, make sure the plug of the power supply is inserted in the proper orientation and the pins are aligned. Then push down the power supply firmly into the connector.

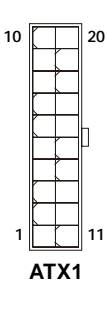

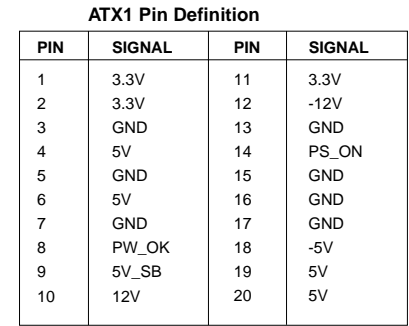

## **ATX 12V Power Connector: JPW1**

This 12V power connector is used to provide power to the CPU.

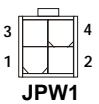

#### **JPW1 Pin Definition**

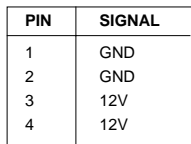

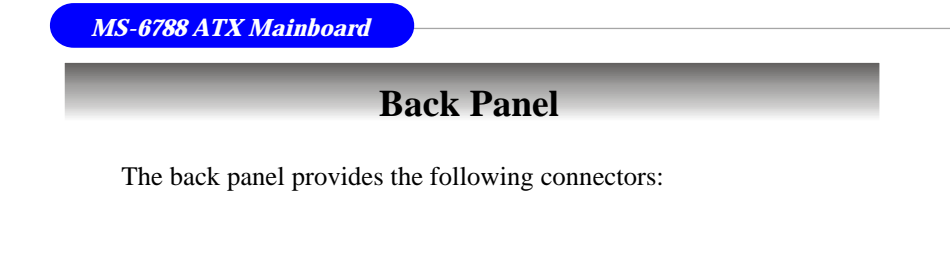

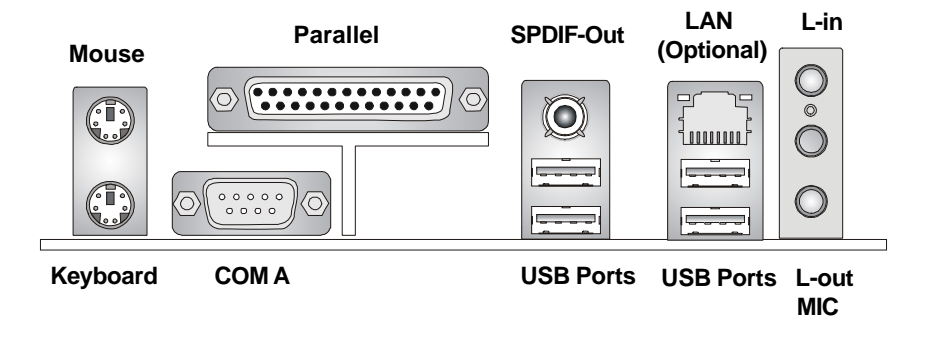

## **Mouse Connector**

The mainboard provides a standard PS/2® mouse mini DIN connector for attaching a  $PS/2^{\circ}$  mouse. You can plug a  $PS/2^{\circ}$  mouse directly into this connector. The connector location and pin assignments are as follows:

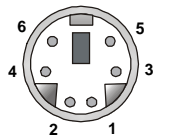

**PS/2 Mouse (6-pin Female)**

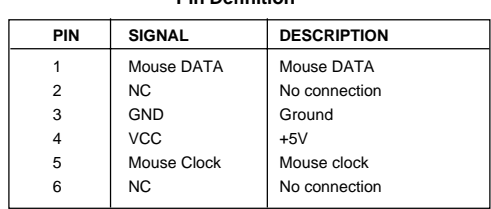

 **Pin Definition**

## **Keyboard Connector**

The mainboard provides a standard PS/2® keyboard mini DIN connector for attaching a PS/2<sup>®</sup> keyboard. You can plug a PS/2<sup>®</sup> keyboard directly into this connector.

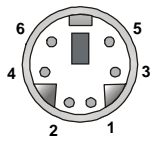

**PS/2 Keyboard (6-pin Female)**

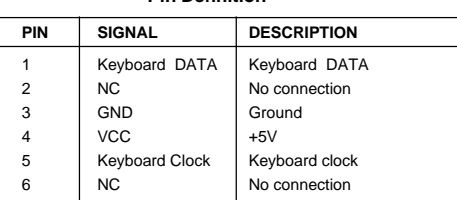

 **Pin Definition**

### **USB Connectors**

The mainboard provides a UHCI (Universal Host Controller Interface) Universal Serial Bus root for attaching USB devices such as keyboard, mouse or other USB-compatible devices. You can plug the USB device directly into the connector.

| F |  | н |
|---|--|---|

**USB Ports**

| <b>PIN</b>     | <b>SIGNAL</b> | <b>DESCRIPTION</b>      |
|----------------|---------------|-------------------------|
|                | <b>VCC</b>    | $+5V$                   |
| $\overline{2}$ | -Data $0$     | Negative Data Channel 0 |
| 3              | $+$ Data0     | Positive Data Channel 0 |
| 4              | <b>GND</b>    | Ground                  |
| 5              | VCC.          | $+5V$                   |
| 6              | -Data 1       | Negative Data Channel 1 |
| 7              | +Data 1       | Positive Data Channel 1 |
| 8              | GND           | Ground                  |

**USB Port Description**

### **Serial Port Connector: COM A**

The mainboard offers one 9-pin male DIN connector as serial port COM A. The ports are 16550A high speed communication ports that send/receive 16 bytes FIFOs. You can attach a serial mouse or other serial devices directly to the connectors.

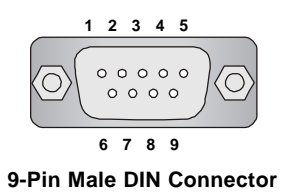

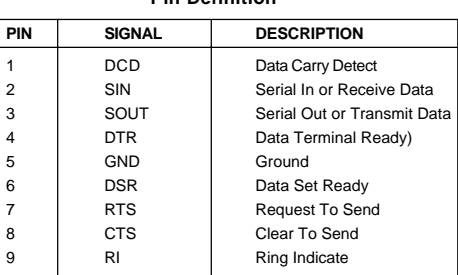

**Pin Definition**

### **LAN (RJ-45) Jacks: 10/100 LAN**

The mainboard provides a standard RJ-45 jacks for connection to Local Area Network (LAN). It enables data to be transferred at 100 or 10Mbps. You can connect a network cable to either LAN jack.

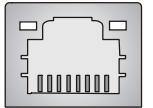

**RJ-45 LAN Jack**

**10/100 LAN Pin Definition**

| PIN            | <b>SIGNAL</b>         | <b>DESCRIPTION</b>   |
|----------------|-----------------------|----------------------|
|                | D <sub>0</sub> P      | Differential Pair 0+ |
| $\overline{2}$ | <b>D<sub>O</sub>N</b> | Differential Pair 0- |
| 3              | D <sub>1</sub> P      | Differential Pair 1+ |
| 4              | NC.                   | Not used             |
| 5              | N <sub>C</sub>        | Not used             |
| 6              | D <sub>1</sub> N      | Differential Pair 1- |
| 7              | N <sub>C</sub>        | Not used             |
| 8              | N <sub>C</sub>        | Not used             |

## **SPDIF-out Port Connector**

**SPDIF-out** is a jack for coaxial fiber connection for digital audio transmission.

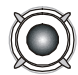

**SPDIF-out port**

### **Audio Port Connectors**

**Line Out** is a connector for Speakers or Headphones. **Line In** is used for external CD player, Tape player, or other audio devices. **Mic** is a connector for microphones.

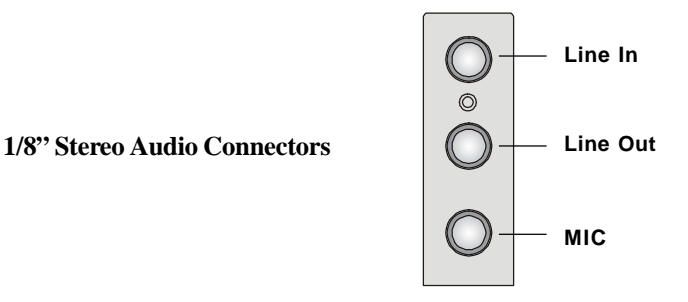

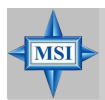

### **MSI Reminds You...**

*For advanced audio application, ALC655 is provided to offer support for 6-channel audio operation and can turn rear audio connectors from 2-channel to 4-/6-channel audio. For more information on 6-channel audio operation, please refer to Appendix. Using 2-, 4- or 6-Channel Audio Function.*

## **Parallel Port Connector: LPT1**

The mainboard provides a 25-pin female centronic connector as LPT. A parallel port is a standard printer port that supports Enhanced Parallel Port (EPP) and Extended Capabilities Parallel Port (ECP) mode.

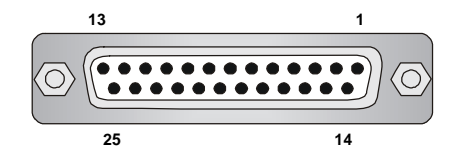

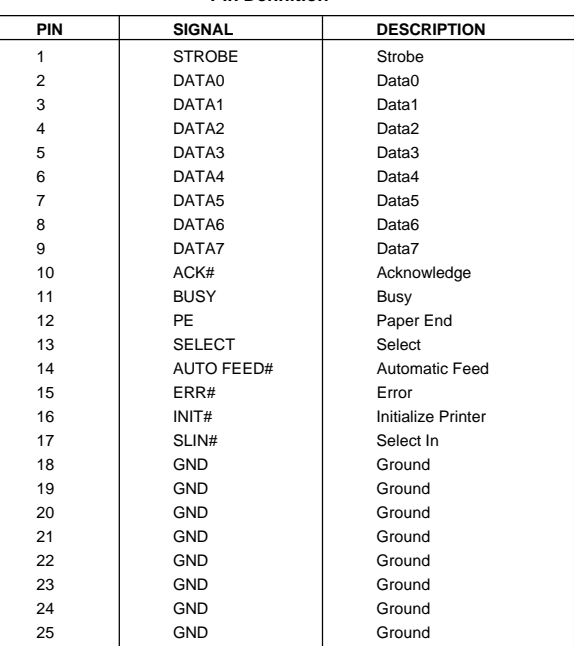

#### **Pin Definition**

# **Connectors**

The mainboard provides connectors to connect to FDD, IDE HDD, LAN, USB Ports, and CPU/System/Power Supply FAN.

## **Floppy Disk Drive Connector: FDD1**

The mainboard provides a standard floppy disk drive connector that supports 360K, 720K, 1.2M, 1.44M and 2.88M floppy disk types.

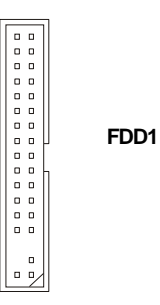

## **Fan Power Connectors: CPUFAN1/SYSFAN1**

The CPUFAN1 (processor fan) and SYSFAN1 (system fan) support system cooling fan with +12V. It supports three-pin head connector. When connecting the wire to the connectors, always take note that the red wire is the positive and should be connected to the +12V, the black wire is Ground and should be connected to GND. If the mainboard has a System Hardware Monitor chipset on-board, you must use a specially designed fan with speed sensor to take advantage of the CPU fan control.

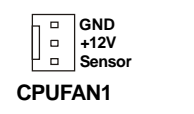

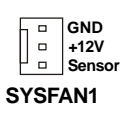

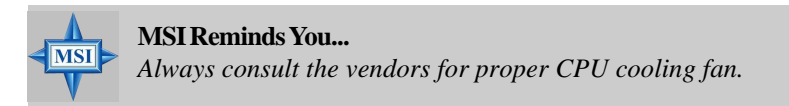
*MS-6788 ATX Mainboard*

## **ATA100 Hard Disk Connectors: IDE1 & IDE2**

The mainboard has a 32-bit Enhanced PCI IDE and Ultra DMA 33/66/100 controller that provides PIO mode 0~4, Bus Master, and Ultra DMA 33/66/100 function. You can connect up to four hard disk drives, CD-ROM, 120MB Floppy and other devices. These connectors support the provided IDE hard disk cable.

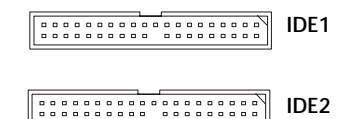

**IDE1** (Primary IDE Connector)

The first hard drive should always be connected to IDE1. IDE1 can connect a Master and a Slave drive. You must configure second hard drive to Slave mode by setting the jumper accordingly.

**IDE2** (Secondary IDE Connector)

IDE2 can also connect a Master and a Slave drive.

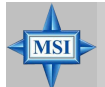

#### **MSI Reminds You...**

*If you install two hard disks on cable, you must configure the second drive to Slave mode by setting its jumper. Refer to the hard disk documentation supplied by hard disk vendors for jumper setting instructions.*

# **Serial ATA HDD Connectors: SATA1, SATA2**

The mainboard provides dual high-speed Serial ATA interface ports. The ports support 1<sup>st</sup> generation Serial ATA data rates of 150MB/s and are fully compliant with Serial ATA 1.0 specifications. Each Serial ATA connector can connect to 1 hard disk drive.

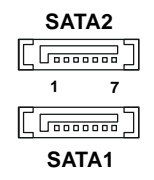

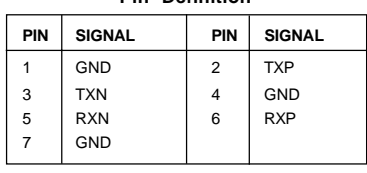

**Pin Definition**

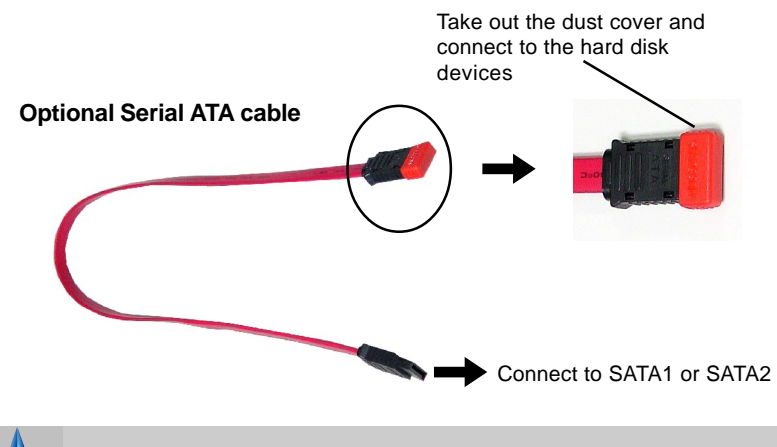

#### **MSI Reminds You...**  $\overline{\text{MSI}}$

*Please do not fold the Serial ATA cable into 90-degree angle. Otherwise, the loss of data may occur during transmission.*

## **S-Bracket (SPDIF) Connector: JSP1 (Optional)**

The connector allows you to connect a S-Bracket for Sony & Philips Digital Interface (SPDIF). The S-Bracket offers 2 SPDIF jacks for digital audio transmission (one for optical fiber connection and the other for coaxial), and 2 analog Line-Out jacks for 4-channel audio output.

To attach the fiber-optic cable to optical SPDIF jack, you need to remove the plug from the jack first. The two SPDIF jacks support *SPDIF output* only. For more information on the S-Bracket, refer to *Appendix: Using 2-, 4- or 6- Channel Audio Function*.

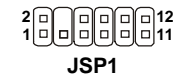

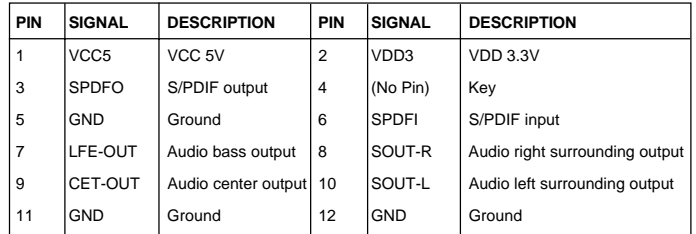

#### **JSP1 Pin Definition**

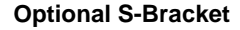

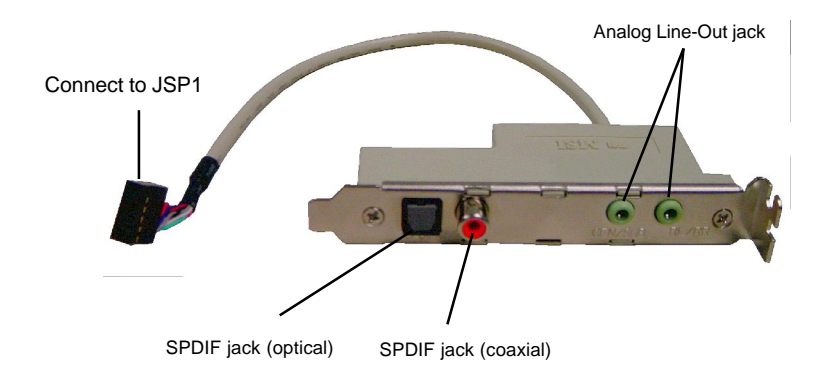

## **Front Panel Connectors: JFP1 & JFP2**

The mainboard provides two front panel connectors for electrical connection to the front panel switches and LEDs. JFP1 is compliant with Intel® Front Panel I/O Connectivity Design Guide.

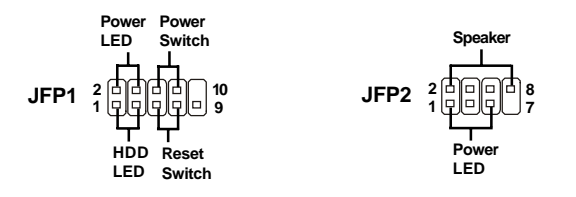

#### **JFP1 Pin Definition**

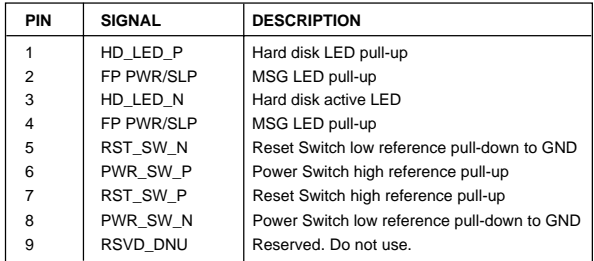

#### **JFP2 Pin Definition**

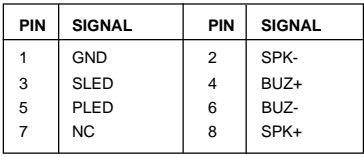

## **Front Panel Audio Connector: JAUD1**

The JAUD1 front panel audio connector allows you to connect to the front panel audio and is compliant with Intel® Front Panel I/O Connectivity Design Guide.

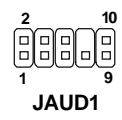

#### **JAUD1 Pin Definition**

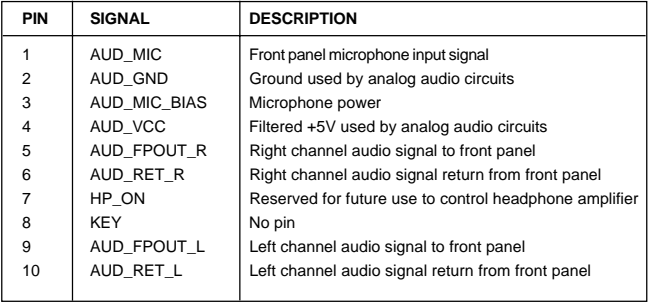

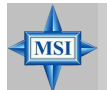

#### **MSI Reminds You...**

*If you don't want to connect to the front audio header, pins 5 & 6, 9 & 10 have to be jumpered in order to have signal output directed to the rear audio ports. Otherwise, the Line-Out connector on the back panel will not function.*

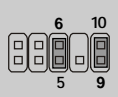

## **D-Bracket™ 2 Connector: JDB1 (Optional)**

The mainboard comes with a JDB1 connector for you to connect to D-Bracket<sup>™</sup> 2. D-Bracket<sup>™</sup> 2 is a USB Bracket that supports both USB1.1 & 2.0 spec. It integrates four LEDs and allows users to identify system problem through 16 various combinations of LED signals. For definitions of 16 signal combinations, please refer to *D-Bracket™ 2* in *Chapter 1*.

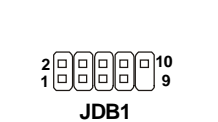

#### **JDB1 Pin Definition**

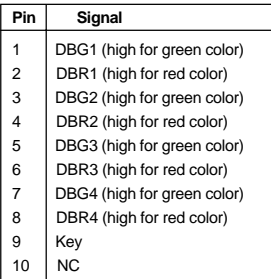

Depending on the optional bracket you buy, please note there might be a Bluetooth Sticker to cover one of the port, which marks "*Do no remove, when using bluetooth".*

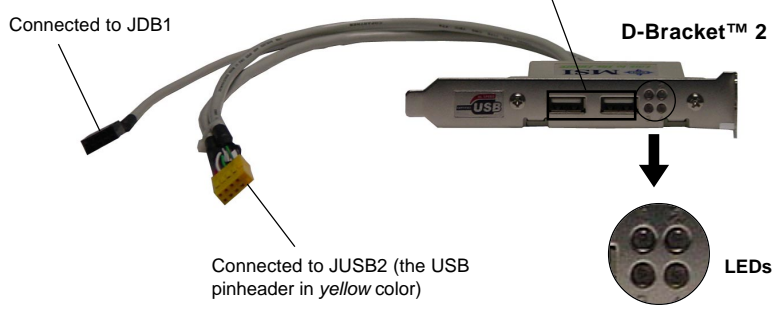

#### *MS-6788 ATX Mainboard*

## **CD-In Connector: CD1**

The connector is for CD-ROM audio connector.

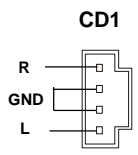

## **Front USB Connectors: JUSB2 & JUSB3**

The mainboard provides two USB 2.0 pin headers *JUSB2* & *JUSB3* that are compliant with Intel® I/O Connectivity Design Guide. USB 2.0 technology increases data transfer rate up to a maximum throughput of 480Mbps, which is 40 times faster than USB 1.1, and is ideal for connecting high-speed USB interface peripherals such as **USB HDD**, **digital cameras**, **MP3 players**, **printers**, **modems and the like**.

$$
\begin{array}{c}\n2 \\
1\n\end{array}\n\begin{array}{|c|c|}\n\hline\n0 & 0 & 0 & 0 & 0 \\
0 & 0 & 0 & 0 & 0 \\
\hline\n\end{array}\n\begin{array}{|c|c|}\n\hline\n0 & 10 \\
9 & 9\n\end{array}
$$

**JUSB2 / JUSB3**

| PIN | <b>SIGNAL</b> | <b>PIN</b>     | <b>SIGNAL</b>      |
|-----|---------------|----------------|--------------------|
| 1   | <b>VCC</b>    | $\overline{2}$ | <b>VCC</b>         |
| 3   | USB0-         | 4              | USB <sub>1</sub> - |
| 5   | USB0+         | 6              | $USB1+$            |
| 7   | <b>GND</b>    | 8              | GND                |
| 9   | Key (no pin)  | 10             | <b>USBOC</b>       |

**JUSB2 & JUSB3 Pin Definition**

# **Jumpers**

The motherboard provides the following jumpers for you to set the computer's function. This section will explain how to change your motherboard's function through the use of jumpers.

## **Clear CMOS Jumper: JBAT1**

There is a CMOS RAM on board that has a power supply from external battery to keep the data of system configuration. With the CMOS RAM, the system can automatically boot OS every time it is turned on. If you want to clear the system configuration, use the JBAT1 (Clear CMOS Jumper ) to clear data. Follow the instructions below to clear the data:

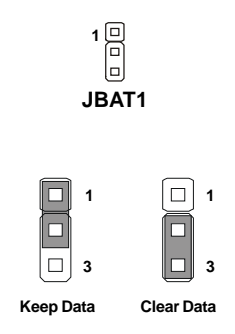

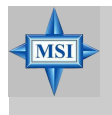

#### **MSI Reminds You...**

*You can clear CMOS by shorting 2-3 pin while the system is off. Then return to 1-2 pin position. Avoid clearing the CMOS while the system is on; it will damage the mainboard.*

*MS-6788 ATX Mainboard*

# **Slots**

The motherboard provides one AGP slot and five 32-bit PCI bus slots.

## **AGP (Accelerated Graphics Port) Slot**

The AGP slot allows you to insert the AGP graphics card. AGP is an interface specification designed for the throughput demands of 3D graphics. It introduces a 66MHz, 32-bit channel for the graphics controller to directly access main memory. The slot supports 8x/4x AGP card.

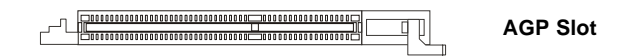

#### **PCI (Peripheral Component Interconnect) Slots**

The PCI slots allow you to insert the expansion cards to meet your needs. When adding or removing expansion cards, make sure that you unplug the power supply first. Meanwhile, read the documentation for the expansion card to make any necessary hardware or software settings for the expansion card, such as jumpers, switches or BIOS configuration.

> **PCI Slots**

#### **PCI Interrupt Request Routing**

The IRQ, acronym of interrupt request line and pronounced I-R-Q, are hardware lines over which devices can send interrupt signals to the microprocessor. The PCI IRQ pins are typically connected to the PCI bus INT  $A# \sim INT$  D# pins as follows:

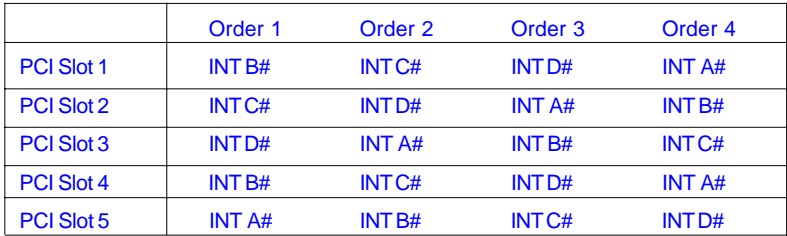

# *BIOS Setup*

*Chapter 3. BIOS Setup*

This chapter provides information on the BIOS Setup program and allows you to configure the system for optimum use.

You may need to run the Setup program when:

 An error message appears on the screen during the system booting up, and requests you to run SETUP.

 You want to change the default settings for customized features.

# **Entering Setup**

Power on the computer and the system will start POST (Power On Self Test) process. When the message below appears on the screen, press <DEL> key to enter Setup.

DEL:Setup F11:Boot Menu F12:Network boot TAB:Logo

If the message disappears before you respond and you still wish to enter Setup, restart the system by turning it OFF and On or pressing the RESET button. You may also restart the system by simultaneously pressing <Ctrl>, <Alt>, and <Delete> keys.

#### **Selecting the First Boot Device**

You are allowed to select the 1st boot device without entering the BIOS setup utility by pressing  $\langle F11 \rangle$ . When the same message as listed above appears on the screen, press <F11> to trigger the boot menu.

The POST messages might pass by too quickly for you to respond in time. If so, restart the system and press <F11> after around 2 or 3 seconds to activate the boot menu similar to the following.

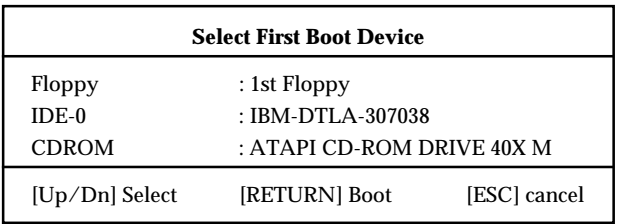

The boot menu will list all the bootable devices. Select the one you want to boot from by using arrow keys, then press <Enter>. The system will boot from the selected device. The selection will not make changes to the settings in the BIOS setup utility, so next time when you power on the system, it will still use the original first boot device to boot up.

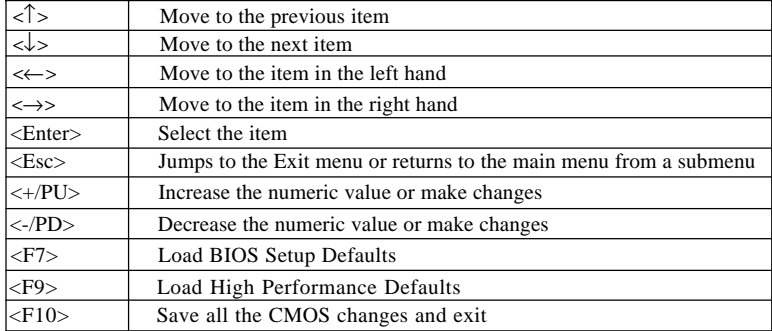

# **Control Keys**

## **Getting Help**

After entering the Setup utility, the first screen you see is the Main Menu.

#### **Main Menu**

The main menu displays the setup categories the BIOS supplies. You can use the arrow keys ( $\tilde{V}$ ) to select the item. The on-line description for the selected setup category is displayed at the bottom of the screen.

#### **Default Settings**

The BIOS setup program contains two kinds of default settings: the BIOS Setup and High Performance defaults. BIOS Setup defaults provide stable performance settings for all devices and the system, while High Performance defaults provide the best system performance but may affect the system stability.

# **The Main Menu**

Once you enter AMIBIOS NEW SETUP UTILITY, the Main Menu will appear on the screen. The Main Menu displays twelve configurable functions and two exit choices. Use arrow keys to move among the items and press <Enter> to enter the sub-menu.

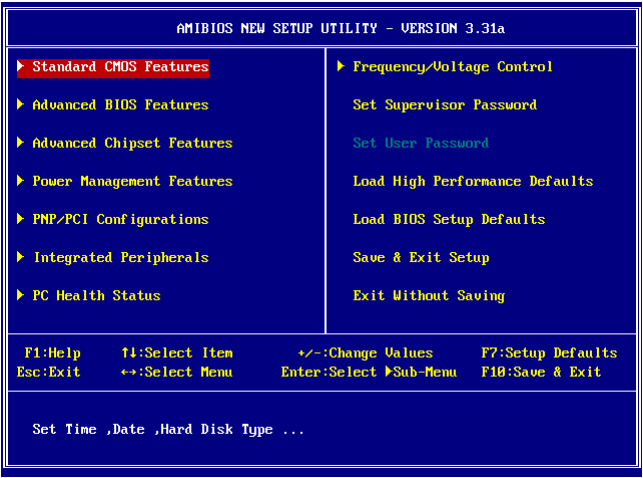

#### **Standard CMOS Features**

Use this menu for basic system configurations, such as time, date etc.

#### **Advanced BIOS Features**

Use this menu to setup the items of AMI® special enhanced features.

#### **Advanced Chipset Features**

Use this menu to change the values in the chipset registers and optimize your system's performance.

#### **Power Management Features**

Use this menu to specify your settings for power management.

#### **PNP/PCI Configurations**

This entry appears if your system supports PnP/PCI.

#### **Integrated Peripherals**

Use this menu to specify your settings for integrated peripherals.

#### **PC Health Status**

This entry shows your PC health status.

#### **Frequency/Voltage Control**

Use this menu to specify your settings for frequency/voltage control.

**Set Supervisor Password** Use this menu to set Supervisor Password.

**Set User Password** Use this menu to set User Password.

#### **Load High Performance Defaults**

Use this menu to load the BIOS values for the best system performance, but the system stability may be affected.

#### **Load BIOS Setup Defaults**

Use this menu to load factory default settings into the BIOS for stable system performance operations.

**Save & Exit Setup** Save changes to CMOS and exit setup.

#### **Exit Without Saving**

Abandon all changes and exit setup.

# **Standard CMOS Features**

The items inside STANDARD CMOS SETUP menu are divided into 9 categories. Each category includes none, one or more setup items. Use the arrow keys to highlight the item you want to modify and use the <PgUp> or <PgDn> keys to switch to the value you prefer.

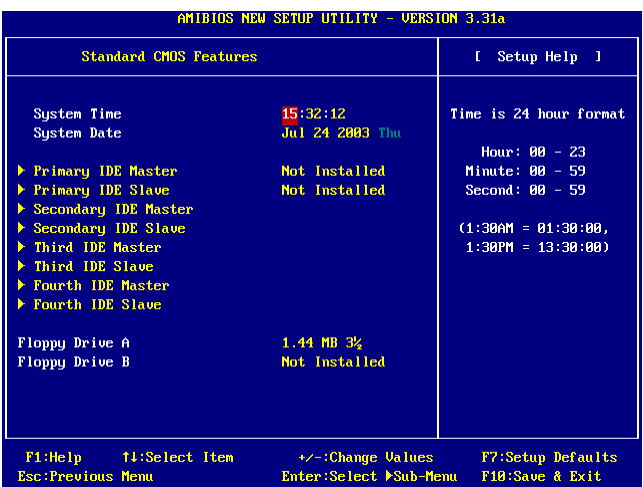

#### **System Time**

This allows you to set the system time that you want (usually the current time). The time format is <hour> <minute> <second>.

#### **System Date**

This allows you to set the system to the date that you want (usually the current date). The format is <month> <date> <year><day>.

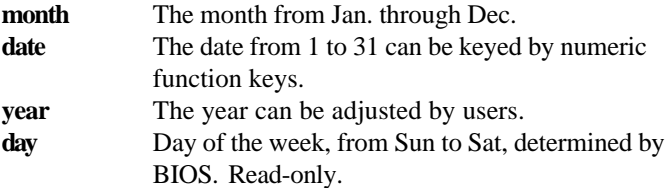

#### **Primary/Secondary/Third/Fourth IDE Master/Slave**

Press  $PgUp \iff \neg PgDn \iff \neg S$  to select the hard disk drive type. The specification of hard disk drive will show up on the right hand according to your selection.

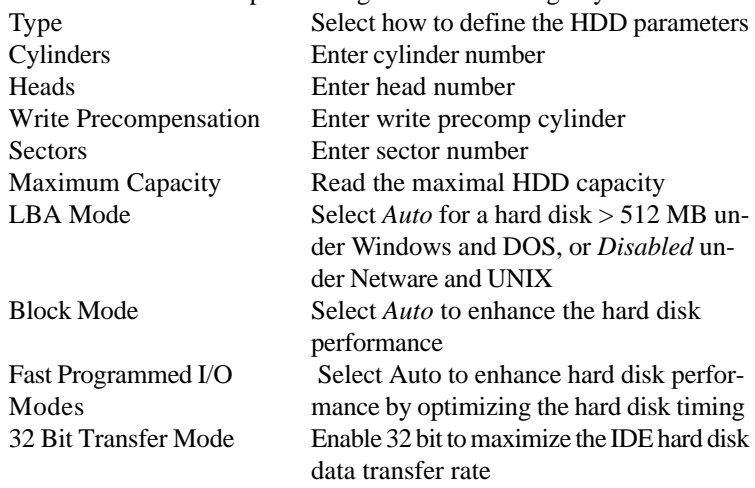

#### **Floppy Drive A:/B:**

This item allows you to set the type of floppy drives installed. Available options: *Not Installed*, *1.2 MB 5¼*, *720 KB 3½*, *1.44 MB 3½* and *2.88 MB 3½*. *MS-6788 ATX Mainboard*

# **Advanced BIOS Features**

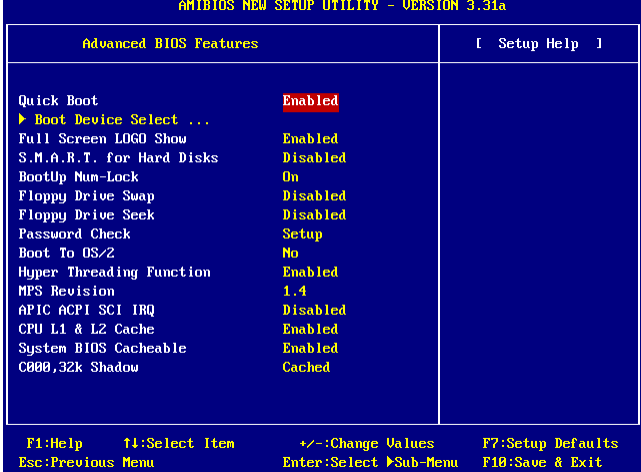

#### **Quick Boot**

Setting the item to *Enabled* allows the system to boot within 5 seconds since it will skip some check items. Available options: *Enabled*, *Disabled*.

#### **Boot Device Select**

Press <Enter> to enter the sub-menu screen.

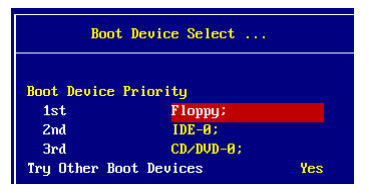

#### **1st/2nd/3rd Boot Device**

The items allow you to set the sequence of boot devices where BIOS attempts to load the disk operating system.

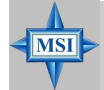

#### **MSI Reminds You...**

*Available settings for "1st/2nd/3rd Boot Device" vary depending on the bootable devices you have installed. For example, if you did not install a floppy drive, the setting "Floppy" does not show up.*

#### **Try Other Boot Device**

Setting the option to *Yes* allows the system to try to boot from other devices if the system fails to boot from the 1st/2nd/3rd boot device.

#### **Full Screen LOGO Show**

This item enables you to show the company logo on the bootup screen. Settings are:

*Enabled* Shows a still image (logo) on the full screen at boot. *Disabled* Shows the POST messages at boot.

#### **S.M.A.R.T. for Hard Disks**

This allows you to activate the S.M.A.R.T. (Self-Monitoring Analysis & Reporting Technology) capability for the hard disks. S.M.A.R.T is a utility that monitors your disk status to predict hard disk failure. This gives you an opportunity to move data from a hard disk that is going to fail to a safe place before the hard disk becomes offline. Settings: *Enabled*, *Disabled*.

#### **BootUp Num-Lock**

Toggle between *On* or *Off* to control the state of the NumLock key when the system boots. When toggled *On*, the numeric keypad generates numbers instead of controlling cursor operations. Setting options: *On*, *Off*.

#### **Floppy Drive Swap**

Setting to *Enabled* will swap floppy drives A: and B:.

#### **Floppy Drive Seek**

This setting causes the BIOS to search for floppy disk drives at boot time. When enabled, the BIOS will activate the floppy disk drives during the boot process: the drive activity light will come on and the head will move back and forth once. First A: will be done and then B: if it exists. Setting options: *Disabled*, *Enabled*.

#### **Password Check**

This specifies the type of AMIBIOS password protection that is implemented. Setting options are described below.

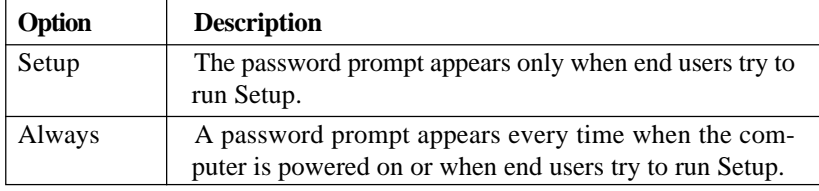

#### **Boot To OS/2**

**MSI** 

This allows you to run the  $OS/2^{\circ}$  operating system with DRAM larger than 64MB. When you choose *No*, you cannot run the OS/2® operating system with DRAM larger than 64MB. But it is possible if you choose *Yes*.

#### **Hyper Threading Function**

This field is used to enable or disable the Intel Hyper Threading CPU function. Setting to Enabled will increase the system performance. Settings: *Enabled, Disabled*. Please disable this item if your operating system doesn't support HT Function, or the unreliability and instability may occur.

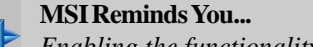

*Enabling the functionality of Hyper-Threading Technology for your computer system requires ALL of the following platform Components:*

- *\* CPU: An Intel® Pentium® 4 Processor with HT Technology;*
- *\* Chipset: An Intel® Chipset that supports HT Technology;*
- *\* BIOS: A BIOS that supports HT Technology and has it enabled;*
- *\* OS: An operating system that supports HT Technology.*

*For more information on Hyper-threading Technology, go to: www.intel.com/info/hyperthreading*

#### **MPS Revision**

This field allows you to select which MPS (Multi-Processor Specification) version to be used for the operating system. You need to select the MPS version supported by your operating system. To find out which version to use, consult the vendor of your operating system. Settings: *1.4*, *1.1*.

#### **APIC ACPI SCI IRQ**

This field is used to enable or disable the APIC (Advanced Programmable Interrupt Controller). Due to compliance to PC2001 design guide, the system is able to run in APIC mode. Enabling APIC mode will expand available IRQs resources for the system. Settings: *Enabled* and *Disabled*.

#### **CPU L1 & L2 Cache**

Cache memory is additional memory that is much faster than conventional DRAM (system memory). When the CPU requests data, the system transfers the requested data from the main DRAM into cache memory, for even faster access by the CPU. The setting controls the internal cache (also known as L1 or level 1 cache). Setting to *WriteBack* will speed up the system performance.

#### **System BIOS Cacheable**

Selecting *Enabled* allows caching of the system BIOS ROM at F0000h-FFFFFh, resulting in better system performance. However, if any program writes to this memory area, a system error may result. Setting options: *Enabled, Disabled*.

#### **C000, 32k Shadow**

This item specifies how the contents of the adapter ROM named in the item are handled. Settings are described below:

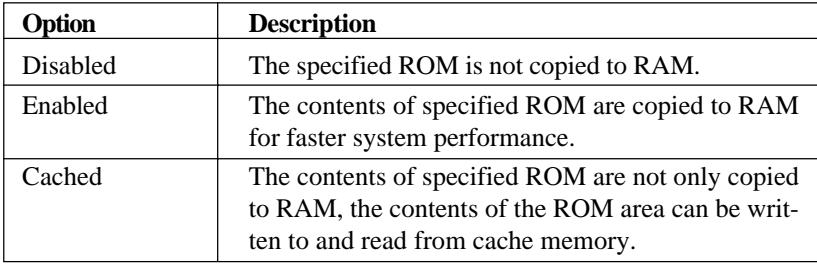

# **Advanced Chipset Features**

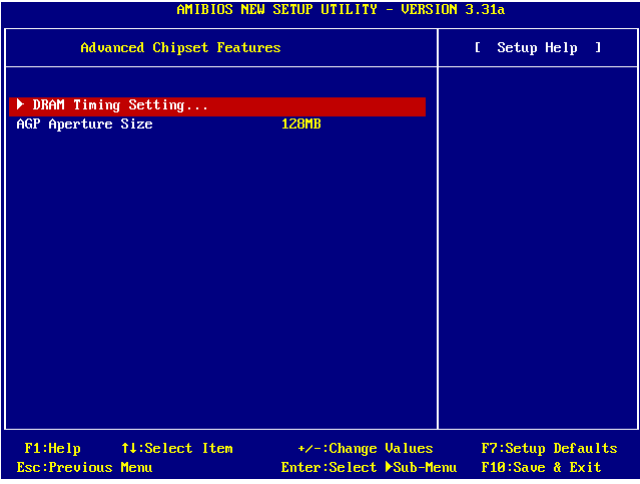

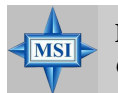

#### **MSI Reminds You...**

*Change these settings only if you are familiar with the chipset.*

#### **DRAM Timing Setting...**

Press <Enter> and to enter the sub-menu screen.

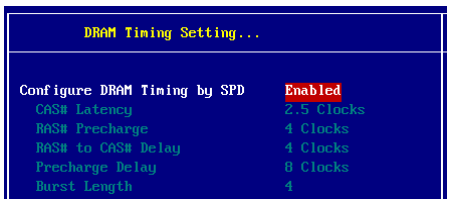

#### **Configure SDRAM Timing by SPD**

Selects whether DRAM timing is controlled by the SPD (Serial Presence Detect) EEPROM on the DRAM module. Setting to *Enabled* enables the following fields automatically to be determined by BIOS based on the configurations on the SPD. Selecting *Disabled* allows users to configure these fields manually.

#### **CAS# Latency**

This controls the timing delay (in clock cycles) before SDRAM starts a read command after receiving it. Settings: *2*, *2.5*, *3* (clocks). *2* (clocks) increases the system performance the most while *3* (clocks) provides the most stable performance.

#### **RAS# Precharge**

This item controls the number of cycles for Row Address Strobe (RAS) to be allowed to precharge. If insufficient time is allowed for the RAS to accumulate its charge before DRAM refresh, refresh may be incomplete and DRAM may fail to retain data. This item applies only when synchronous DRAM is installed in the system. Available settings: *2 clocks*, *3 clocks*.

#### **RAS# to CAS# Delay**

When DRAM is refreshed, both rows and columns are addressed separately. This setup item allows you to determine the timing of the transition from RAS (row address strobe) to CAS (column address strobe). The less the clock cycles, the faster the DRAM performance. Setting options: *3 clocks*, *2 clocks*.

#### **Precharge Delay**

The field specifies the idle cycles before precharging an idle bank. Settings: *7, 6, 5* (clocks).

#### **Burst Length**

This setting allows you to set the size of Burst-Length for DRAM. Bursting feature is a technique that DRAM itself predicts the address of the next memory location to be accessed after the first address is accessed. To use the feature, you need to define the burst length, which is the actual length of burst plus the starting address and allows internal address counter to properly generate the next memory location. The bigger the size, the faster the DRAM performance. Settings: *4 QW* and *8 QW*.

#### **AGP Aperture Size (MB)**

This setting controls just how much system RAM can be allocated to AGP for video purposes. The aperture is a portion of the PCI memory address range dedicated to graphics memory address space. Host cycles that hit the aperture range are forwarded to the AGP without any translation. The option allows the selection of an aperture size of *4MB, 8MB, 16MB, 32MB, 64MB, 128MB,* and *256 MB.*

# **Power Management Features**

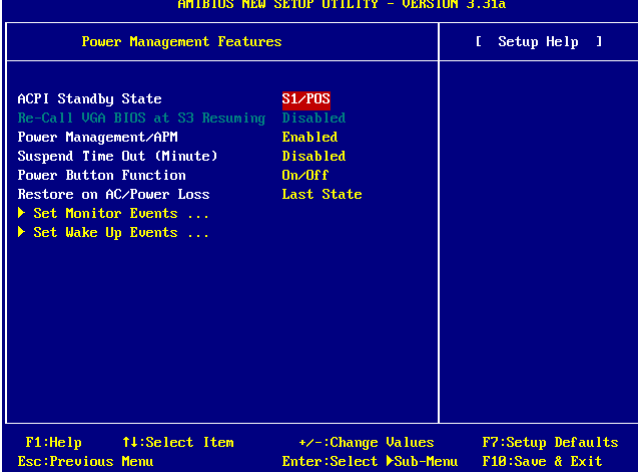

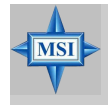

#### **MSI Reminds You...**

*S3-related functions described in this section are available only when your BIOS supports S3 sleep mode.*

#### **ACPI Standby State**

This item specifies the power saving modes for ACPI function. If your operating system supports ACPI, such as Windows 98SE, Windows ME and Windows 2000, you can choose to enter the Standby mode in S1 (POS) or S3 (STR) fashion through the setting of this field. Options are:

- *S1/POS* The S1 sleep mode is a low power state. In this state, no system context is lost (CPU or chipset) and hardware maintains all system context.
- *S3/STR* The S3 sleep mode is a lower power state where the information of system configuration and open applications/files is saved to main memory that remains powered while most other hardware components turn off to save energy. The information stored in memory will be used to restore the system when a "wake up" event occurs.
- *Auto* BIOS determines the best automatically.

#### **Re-Call VGA BIOS at S3 Resuming**

Selecting *Enabled* allows BIOS to call VGA BIOS to initialize the VGA card when system wakes up (resumes) from S3 sleep state. The system resume time is shortened when you disable the function, but system will need an AGP driver to initialize the VGA card. Therefore, if the AGP driver of the card does not support the initialization feature, the display may work abnormally or not function after resuming from S3.

#### **Power Management/APM**

Setting to Enabled will activate an Advanced Power Management (APM) device to enhance Max Saving mode and stop CPU internal clock. *Settings: Disabled, Enabled.*

#### **Suspend Time Out (Minute)**

If system activity is not detected for the length of time specified in this field, all devices except CPU will be shut off. Settings: *Disabled, 1, 2, 4, 8, 10, 20, 30, 40, 50, 60.*

#### **Power Button Function**

This feature allows users to configure the Power Button function. Settings are:

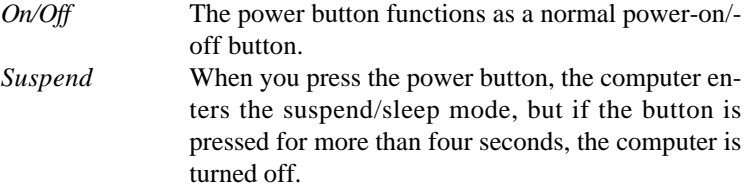

#### **Restore on AC/Power Loss**

This setting specifies whether your system will reboot after a power failure or interrupt occurs. Available settings are:

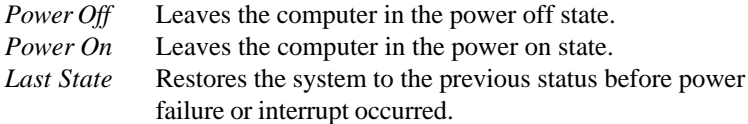

#### **Set Monitor Events**

Press <Enter> and the following sub-menu appears.

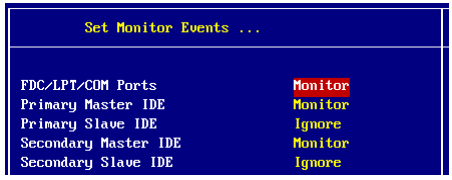

#### **FDC/LPT/COM Ports, Primary/Secondary Master/Slave IDE**

These items specify if the BIOS will monitor the activity of the specified hardware peripherals or components. If set to *Monitor*, any activity detected on the specified hardware peripherals or components will wake up the system or prevent the system from entering the power saving modes. Settings: *Monitor*, *Ignore*.

#### **Set WakeUp Events**

Press <Enter> and the following sub-menu appears.

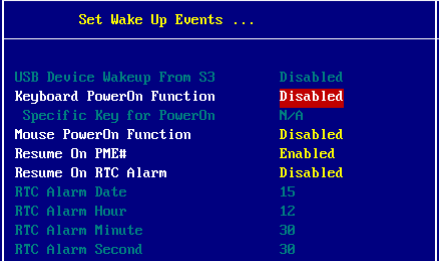

#### **USB Device Wakeup From S3**

This item allows the activity of the USB device to wake up the system from S3 (suspend to RAM) sleep state. Setting: *Enabled, Disabled.*

#### **Keyboard PowerOn Function**

This controls how and whether the PS/2 keyboard is able to power on the system. If you choose *Specific Key*, the power button on the case will not function anymore and you must type the password to power on the system. Settings: *Disabled, Any Key*, *Specific Key*.

#### **Specific Key for PowerOn**

Specify the password to enable for the "Keyboard PowerOn Function" while setting to *Specific Key.*

#### **Mouse PowerOn Function**

This controls how and whether the PS/2 mouse is able to power on the system. Settings: *Disabled*, *Any Action, Left-button* and *Right-button*.

#### **Resume On PME#**

This field specifies whether the system will be awakened from power saving modes when activity or input signal of the specified hardware peripheral or component is detected. Settings: *Enabled*, *Disabled*.

#### **Resume On RTC Alarm**

This is used to enable or disable the feature of booting up the system on a scheduled time/date from the soft off (S5) state. Settings: *Enabled*, *Disabled*.

#### **RTC Alarm Date/Hour/Minute/Second**

If *Resume On RTC Alarm* is set to *Enabled*, the system will automatically resume (boot up) on a specific date/hour/minute/second specified in these fields. Available settings for each item are:

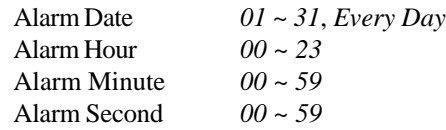

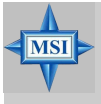

## **MSI Reminds You...**

*If you have changed this setting, you must let the system boot up until it enters the operating system, before this function will work.*

# **PNP/PCI Configurations**

This section describes configuring the PCI bus system and PnP (Plug & Play) feature. PCI, or **P**eripheral **C**omponent **I**nterconnect, is a system which allows I/O devices to operate at speeds nearing the speed the CPU itself uses when communicating with its special components. This section covers some very technical items and it is strongly recommended that only experienced users should make any changes to the default settings.

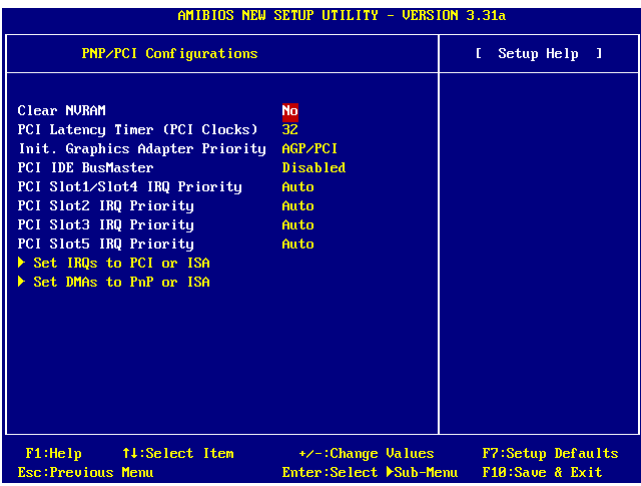

#### **Clear NVRAM**

The ESCD (Extended System Configuration Data) NVRAM (Non-volatile Random Access Memory) is where the BIOS stores resource information for both PNP and non-PNP devices in a bit string format. When the item is set to *Yes*, the system will reset ESCD NVRAM right after the system is booted up and then set the setting of the item back to *No* automatically.

#### **PCI Latency Timer (PCI Clocks)**

This item controls how long each PCI device can hold the bus before another takes over. When set to higher values, every PCI device can conduct transactions for a longer time and thus improve the effective PCI bandwidth. For better PCI performance, you should set the item to higher values. Settings range from *32* to *248* at a 32 increment.

## **Init. Graphics Adapter Priority**

This setting specifies which VGA card is your primary graphics adapter. Setting options are:

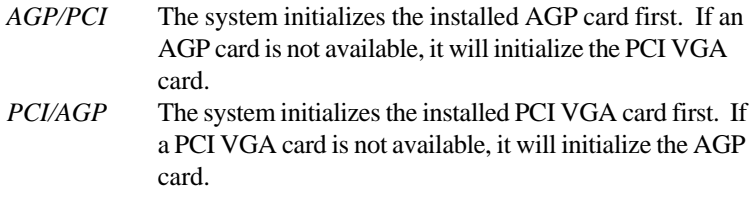

#### **PCI IDE BusMaster**

Set this option to *Enabled* to specify that the IDE controller on the PCI local bus has bus mastering capability. Setting options: *Disabled*, *Enabled*.

## **PCI Slot1/Slot4 IRQ Priority, PCI Slot2 IRQ Priority, PCI Slot3 IRQ Priority, PCI Slot5 IRQ Priority**

These items specify the IRQ line for each PCI slot. Setting options: *3*, *4*, *5*, *7*, *9*, *10*, *11*, *Auto*. Selecting *Auto* allows BIOS to automatically determine the IRQ line for each PCI slot.

#### **Set IRQs to PCI or ISA**

Press <Enter> to enter the sub-menu and the following screen appears:

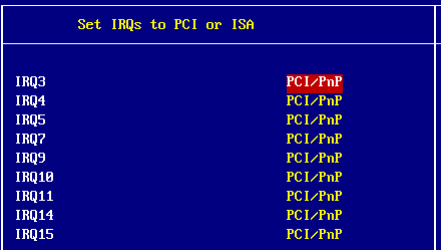

## **IRQ 3/4/5/7/9/10/11/14/15**

These items specify the bus where the specified IRQ line is used.

The settings determine if AMIBIOS should remove an IRQ from the pool of available IRQs passed to devices that are configurable by the system BIOS. The available IRQ pool is determined by reading the ESCD NVRAM. If more IRQs must be removed from the IRQ pool, the end user can use these settings to reserve the IRQ by assigning an *ISA/EISA* setting to it.

Onboard I/O is configured by AMIBIOS. All IRQs used by onboard I/O are configured as *PCI/PnP*. If all IRQs are set to ISA/EISA, and IRQ 14/15 are allocated to the onboard PCI IDE, IRQ 9 will still be available for PCI and PnP devices. Available settings: *ISA/EISA* and *PCI/PnP*.

#### **Set DMAs to PnP or ISA**

Press <Enter> to enter the sub-menu and the following screen appears:

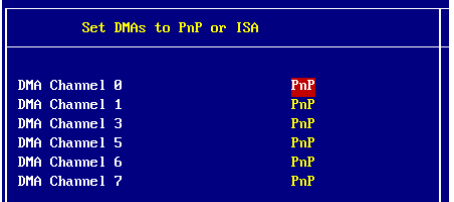

#### **DMA Channel 0/1/3/5/6/7**

These items specify the bus that the system DMA (Direct Memory Access) channel is used.

The settings determine if AMIBIOS should remove a DMA from the available DMAs passed to devices that are configurable by the system BIOS. The available DMA pool is determined by reading the ESCD NVRAM. If more DMAs must be removed from the pool, the end user can reserve the DMA by assigning an *ISA/EISA* setting to it.

# **Integrated Peripherals**

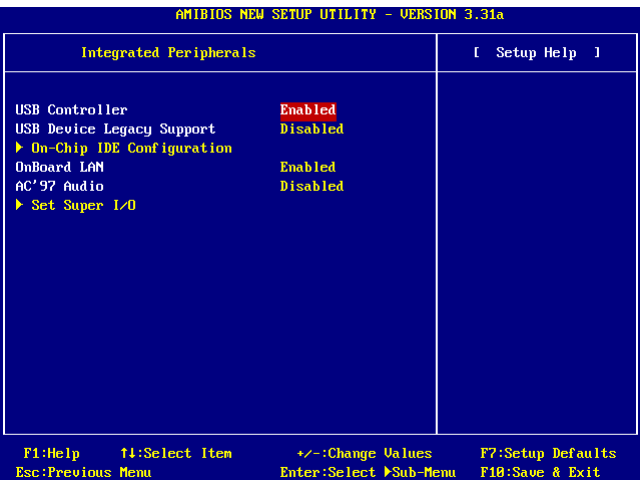

*Please note that the options showed on your BIOS might be different depending on the motherboard you buy.*

#### **USB Controller**

This setting is used to enable/disable the onboard USB controllers.

#### **USB Device Legacy Support**

Set to *Enabled* if your need to use any USB 1.1/2.0 device in the operating system that does not support or have any USB 1.1/2.0 driver installed, such as DOS and SCO Unix. Set to *Disabled* only if you want to use any USB device other than the USB mouse. Setting options: *Disabled, Enabled*.

#### **On-Chip IDE Configuration**

Press <Enter> to enter the sub-menu and the following screen appears:

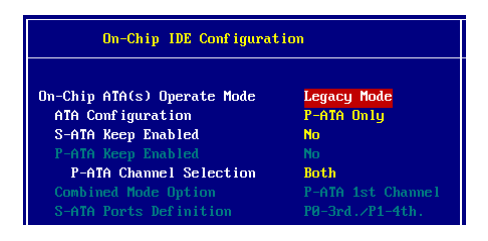

MS

#### **On-Chip ATA(s) Operate Mode**

This setting allows you to determine how the RAID controller on the south bridge is going to switch to SATA controller. Legacy Mode means you may use the traditional 14 and 15 IRQs, while Native Mode means you may use all the available IRQs. Setting options: *Legacy Mode, Native Mode*.

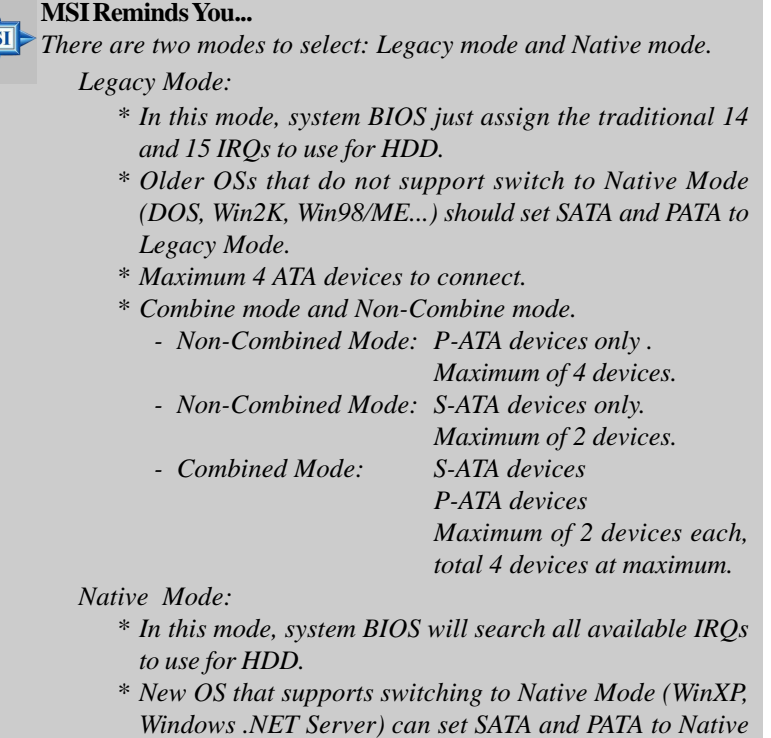

*\* Maximum 6 ATA devices to connect (4 for P-ATA & 2 for S-ATA).*

#### **ATA Configuration**

*Mode.*

The field lets you configure the available ATA controller. Setting options: *Disabled, P-ATA Only, S-ATA Only, P-ATA+S-ATA.*

#### **S-ATA Keep Enabled**

This item is available for you to enable/disable the onboard S-ATA. Setting options: *Yes, No.*

#### **P-ATA Keep Enabled**

This item is available for you to enable/disable the onboard P-ATA. Setting options: *Yes, No.*

#### **P-ATA Channel Selection**

This item is available for you to select the parallel ATA channel. Setting options: *Primary, Secondary, Both.*

#### **Combined Mode Option**

This item is available for you to select the combined mode of the ATA controllers. Setting options*: P-ATA 1st Channel, S-ATA 1st Channel.*

#### **S-ATA Ports Definition**

This allows you to set the boot sequence of serial ATA ports.

#### **OnBoard LAN**

This setting controls the onboard LAN controller. Setting options: *Disabled*, *Enabled*.

#### **AC'97 Audio**

This item is used to enable or disable the onboard AC'97 (Audio Codec'97) feature. Selecting *Auto* allows the mainboard to detect whether an audio device is used. If an audio device is detected, the onboard AC'97 controller will be enabled; if not, the controller is disabled. Disable the function if you want to use other controller cards to connect an audio device. Settings: *Disabled* and *Auto***.**

#### **Set Super I/O**

Press <Enter> to enter the sub-menu and the following screen appears:

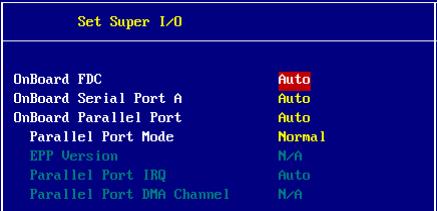

#### **OnBoard FDC**

Select *Enabled* if your system has a floppy disk controller (FDD) installed on the system board and you wish to use it.

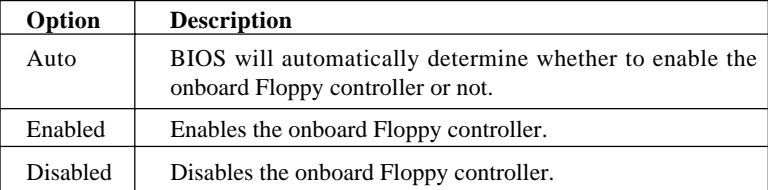

#### **Onboard Serial Port A**

This item specifies the base I/O port addresses of the onboard Serial Port 1 (COM A). Selecting *Auto* allows AMIBIOS to automatically determine the correct base I/O port address. Settings: *Auto, 3F8/COM1*, *2F8/COM2*, *3E8/COM3*, *2E8/COM4* and *Disabled*.

#### **Onboard Parallel Port**

This field specifies the base I/O port address of the onboard parallel port. Selecting *Auto* allows AMIBIOS to automatically determine the correct base I/O port address. Settings: *Auto, 378*, *278*, *3BC* and *Disabled*.

#### **Parallel Port Mode**

This item selects the operation mode for the onboard parallel port: *ECP*, *Normal*, *Bi-Dir* or *EPP*.

#### **EPP Version**

The item selects the EPP version used by the parallel port if the port is set to *EPP* mode. Settings: *1.7* and *1.9*.

#### **Parallel Port IRQ**

When *Onboard Parallel Port* is set to *Auto*, the item shows *Auto* indicating that BIOS determines the IRQ for the parallel port automatically.

#### **Parallel Port DMA Channel**

This feature needs to be configured only when *Parallel Port Mode* is set to the *ECP* mode. When Parallel Port is set to *Auto*, the field will show *Auto* indicating that BIOS automatically determines the DMA channel for the parallel port.

# **PC Health Status**

This section shows the status of your CPU, fan, overall system status, etc. Monitor function is available only if there is hardware monitoring mechanism onboard.

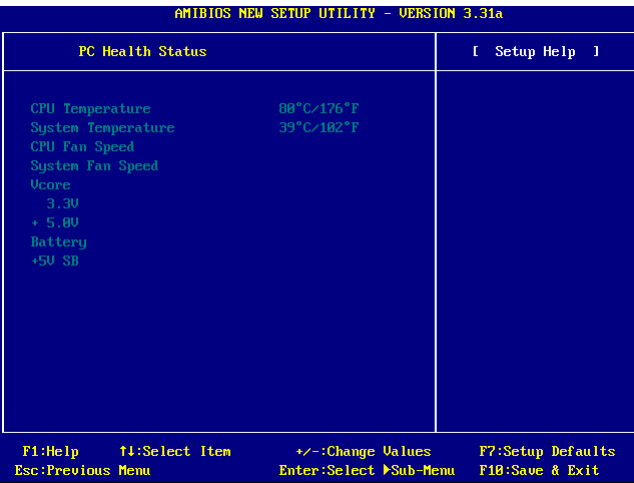

#### **CPU/System Temperature, CPU/System Fan Speed, Vcore, 3.3V, +5.0V, Battery, +5V SB**

These items display the current status of all of the monitored hardware devices/ components such as CPU voltages, temperatures and all fans' speeds.

# **Frequency/Voltage Control**

Use this menu to specify your settings for frequency/voltage control.

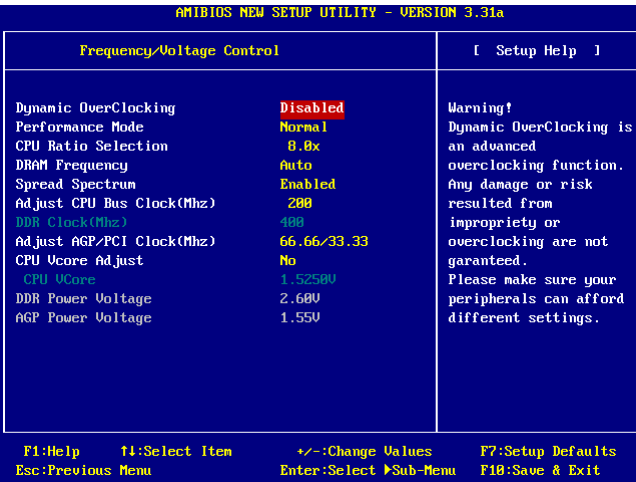

#### **Dynamic OverClocking**

Dynamic Overclocking Technology is the automatic overclocking function, included in the MSITM's newly developed CoreCellTM Technology. It is designed to detect the load balance of CPU while running programs, and to adjust the best CPU frequency automatically. When the motherboard detects CPU is running programs, it will speed up CPU automatically to make the program run smoothly and faster. When the CPU is temporarily suspending or staying in the low load balance, it will restore the default settings instead. Usually the Dynamic Overclocking Technology will be powered only when users' PC need to run huge amount of data like 3D games or the video process, and the CPU frequency need to be boosted up to enhance the overall performance. Setting options:

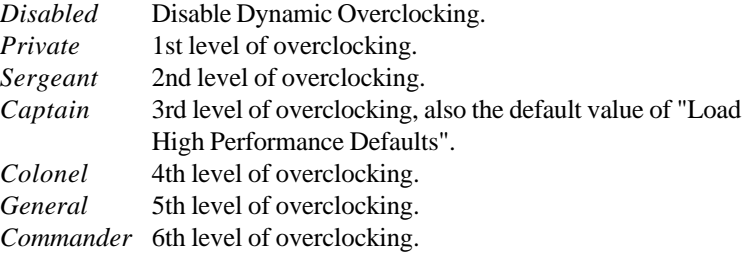

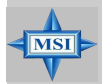

#### **MSI Reminds You...**

*Even though the Dynamic Overclocking Technology is more stable than manual overclocking, basically, it is still risky. We suggest user to make sure that your CPU can afford to overclocking regularly first. If you find the PC appears to be unstable or reboot incidentally, it's better to disable the Dynamic Overclocking or to lower the level of overclocking options. By the way, if you need to conduct overclocking manually, you also need to disable the Dynamic OverClocking first.*

#### **Performance Mode**

This item allows you to control the MAT (memory acceleration technology) function of CPU. MAT is MSITM's exclusive technology, specializing in optimizing the data transfer rate among CPU, north bridge chip and memory, and also in procuring better memory performance and bandwidth up to 10%. Selecting *Fast* will enable MAT. Please be noted that not every memory is compatible with MAT. If the system fail to reboot for four times, the BIOS will be restored to the Default value (*Normal*). Setting options: *Normal, Fast.*

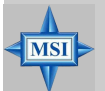

#### **MSI Reminds You...**

- *1. Even though MAT is easy to use, it doesn't mean there's no risk at all. We recommend you to check if your memory is able to bear MAT setting or not before deciding to always use it. If your system will be unstable or reboot incidentally after switching to Fast, please switch back to Normal. Moreover, if you want to conduct FSB overclocking, you should set MAT as Normal.*
- *2. Meanwhile, for security reason, there are two functions to protect BIOS and protect user's system from crashing:*
	- *(a) There is a safe hotkey "Ins" in BIOS. If the overclocking or/and MAT fails to run, you can press "Ins" key while rebooting system to restore to the BIOS Defaults.*
	- *(b) If your system reboot for four times continually, the BIOS will be restored to the Defaults (Normal), too*

#### **CPU Ratio Selection**

This setting controls the multiplier that is used to determine the internal clock speed of the processor relative to the external or motherboard clock speed.
### **DRAM Frequency**

Use this field to configure the clock frequency of the installed DRAM. Settings are:

 PSB 400: *100-355MHz.* PSB 533: *133-500MHz* PSB 800: *200-500MHz*

### **Spread Spectrum**

When the motherboard's clock generator pulses, the extreme values (spikes) of the pulses creates EMI (Electromagnetic Interference). The Spread Spectrum function reduces the EMI generated by modulating the pulses so that the spikes of the pulses are reduced to flatter curves. If you do not have any EMI problem, leave the setting at *No* for optimal system stability and performance. But if you are plagued by EMI, setting to *Enabled* for EMI reduction. Remember to disable Spread Spectrum if you are overclocking because even a slight jitter can introduce a temporary boost in clockspeed which may just cause your overclocked processor to lock up.

### **Adjust CPU Bus Clock (Mhz)**

This item allows you to select the CPU Bus clock frequency (in MHz) and overclock the processor by adjusting the FSB clock to a higher frequency. Also the setting you choose will change color for warning if the value is of over the specifications.

### **DDR Clock (Mhz)**

This read-only item allows you to view the current DDR clock.

#### **Adjust AGP/PCI Clock (Mhz)**

This item allows you to select the AGP/PCI clock frequency (in MHz) by adjusting the AGP/PCI clock to a higher frequency.

### **CPU Vcore Adjust**

The setting allows you to adjust the CPU Vcore voltage. Available options: *Yes, No.*

### **CPU Vcore**

The setting is adjustable if you set the "CPU Vcore Adjust" to "*Yes*".

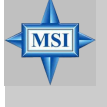

### **MSI Reminds You...**

*Changing CPU Ratio/Vcore could result in the instability of the system; therefore, it is NOT recommended to change the default setting for long-term usage*.

### **DDR Power Voltage**

Adjusting the DDR voltage can increase the DDR speed. Any changes made to this setting may cause a stability issue, so *changing the DDR voltage for long-term purpose is NOT recommended*.

### **AGP Power Voltage**

AGP voltage is adjustable in the field, allowing you to increase the performance of your AGP display card when overclocking, but the stability may be affected.

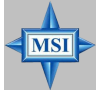

### **MSI Reminds You...**

*The settings shown in different color in CPU Vcore (V), DDR Power Voltage (V)* and *AGP Power Voltage (V) helps to verify if your setting is proper for your system. White: Safe setting. Yellow: High performance setting. Red: Not recommended setting and the system may be unstable.*

# **Set Supervisor/User Password**

When you select this function, a message as below will appear on the screen:

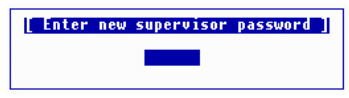

Type the password, up to six characters in length, and press <Enter>. The password typed now will replace any previously set password from CMOS memory. You will be prompted to confirm the password. Retype the password and press <Enter>. You may also press <Esc> to abort the selection and not enter a password.

To clear a set password, just press <Enter> when you are prompted to enter the password. A message will show up confirming the password will be disabled. Once the password is disabled, the system will boot and you can enter Setup without entering any password.

When a password has been set, you will be prompted to enter it every time you try to enter Setup. This prevents an unauthorized person from changing any part of your system configuration.

Additionally, when a password is enabled, you can also have AMIBIOS to request a password each time the system is booted. This would prevent unauthorized use of your computer. The setting to determine when the password prompt is required is the PASSWORD CHECK option of the ADVANCED BIOS FEATURES menu. If the PASSWORD CHECK option is set to *Always*, the password is required both at boot and at entry to Setup. If set to *Setup*, password prompt only occurs when you try to enter Setup.

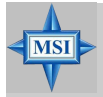

#### **MSI Reminds You...**

*About Supervisor Password & User Password:*

*Supervisor password: Can enter and change the settings of the setup menu. User password: Can only enter but do not have the right to change the settings of the setup menu.*

# **Load High Performance/BIOS Setup Defaults**

The two options on the main menu allow users to restore all of the BIOS settings to High Performance defaults or BIOS Setup defaults. The High Performance Defaults are the values set by the mainboard manufacturer for the best system performance but probably will cause a stability issue. The BIOS Setup Defaults are the default values also set by the mainboard manufacturer for stable performance of the mainboard.

When you select Load High Performance Defaults, a message as below

appears:

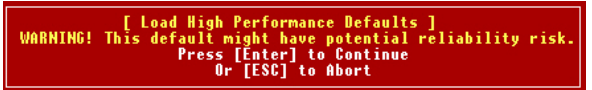

Pressing 'Enter' loads the default BIOS values that enable the best system performance but may lead to a stability issue.

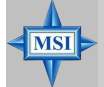

### **MSI Reminds You...**

*The option is for power or overclocking users only. Use of high performance defaults will tighten most timings to increase the system performance. Therefore, a high-end system configuration is a must, which means you need high-quality VGA adapter, RAM and so on. We don't recommend that users should apply the high performance defaults in their regular systems. Otherwise, the system may become unstable or even crash. If the system crashes or hangs after enabling the feature, please CLEAR CMOS DATA to resolve the problem. For more information, refer to "Clear CMOS Jumper:JBAT1" in Chapter 2.*

When you select Load BIOS Setup Defaults, a message as below appears:

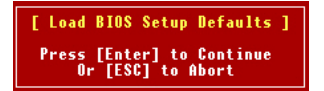

Pressing 'Enter' loads the default values that are factory settings for stable system performance.

# *Appendix: Using 2-, 4- & 6-Channel Audio Function*

The mainboard is equipped with Realtek ALC655 chip, which provides support for 6-channel audio output, including 2 Front, 2 Rear, 1 Center and 1 Subwoofer channel. ALC655 allows the board to attach 4 or 6 speakers for better surround sound effect. The section will tell you how to install and use 4-/6-channel audio function on the board.

# **Installing the Audio Driver**

You need to install the driver for Realtek ALC655 chip to function properly before you can get access to 4-/6-channel audio operations. Follow the procedures described below to install the drivers for different operating systems.

### **Installation for Windows 98SE/ME/2000/XP**

For Windows® 2000, you must install Windows® 2000 Service Pack2 or later before installing the driver.

The following illustrations are based on Windows® XP environment and could look slightly different if you install the drivers in different operating systems.

*1.* Insert the companion CD into the CD-ROM drive. The setup screen will automatically appear.

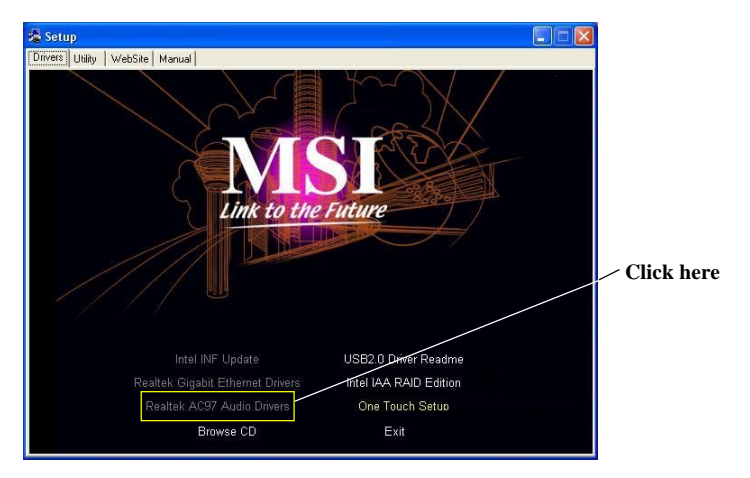

*2.* Click **Realtek AC97 Audio Drivers**.

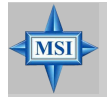

### **MSI Reminds You...**

*The AC97 Audio Configuration software utility is under continuous update to enhance audio applications. Hence, the program screens shown here in this appendix may be slightly different from the latest software utility and shall be held for reference only.*

*3.* Click **Next** to install the AC'97 Audio software.

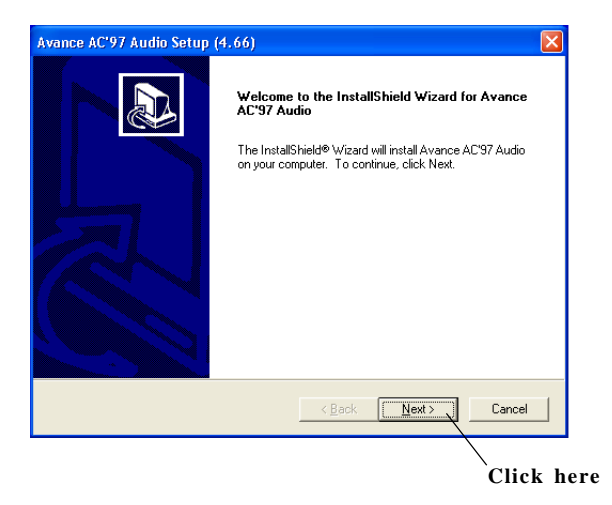

*4.* Click **Finish** to restart the system.

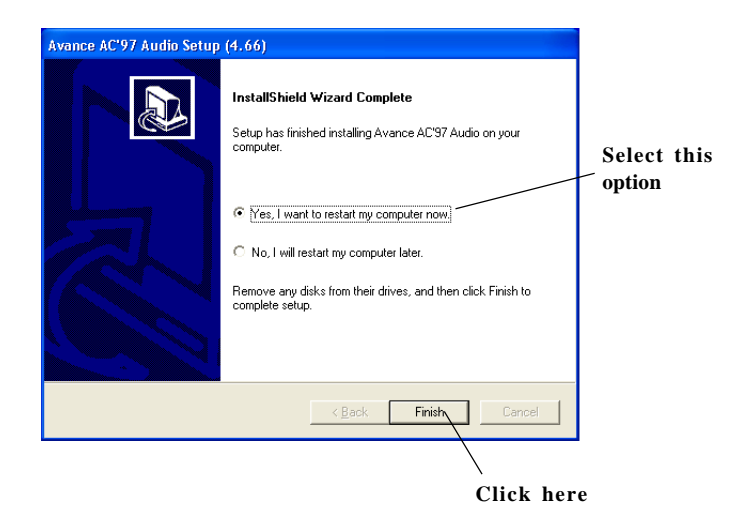

*MS-6788 ATX Mainboard*

# **Software Configuration**

After installing the audio driver, you are able to use the 4-/6-channel audio feature now. Click the audio icon  $\langle \bullet \rangle$  from the window tray at the lowerright corner of the screen to activate the **AC97 Audio Configuration**.

### **Sound Effect**

Here you can select a sound effect you like from the **Environment** list.

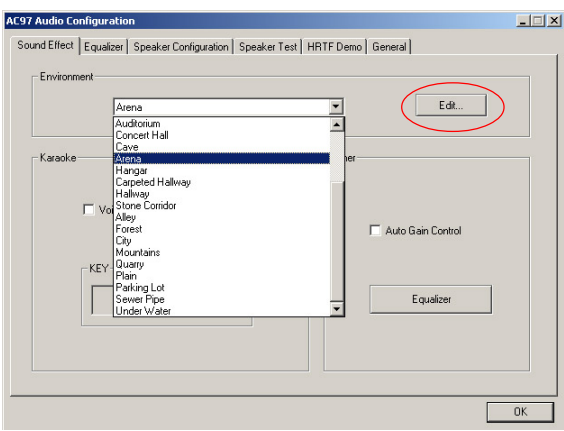

You may also edit the properties for an environment as you wish by clicking the **Edit** button, then just scroll the bar in the bottom for each property to adjust.

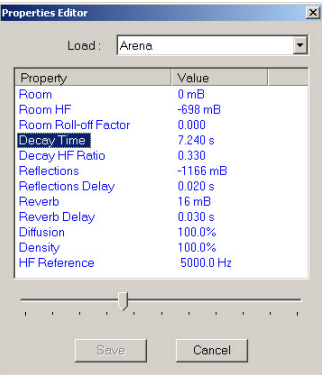

Here it provides the Karaoke function which will automatically remove human voice (lyrics) and leave melody for you to sing the song. Note that this function applies only for 2-channel audio operation.

Just check the **Voice Cancellation** box and then click **OK** to activate the Karaoke function.

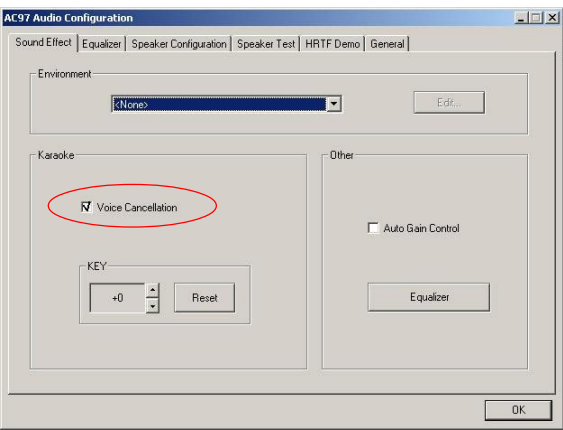

### **Equalizer**

Here you regulate each equalizer for current playing digital sound sources.

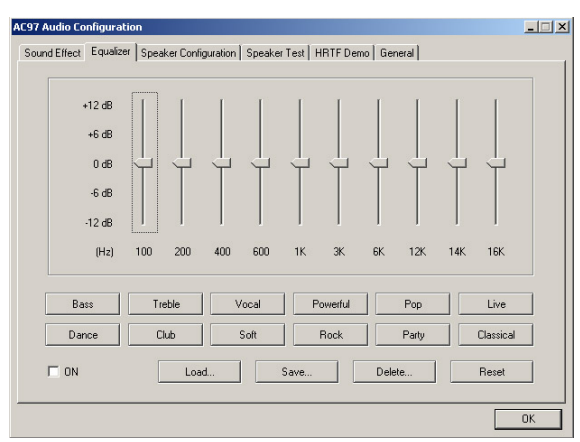

You may choose the provided sound effects, and the equalizer will adjust automatically. If you like, you may also load an equalizer setting or make an new equalizer setting to save as an new one by using the buttons **Load** and **Save**. Or you may click **Reset** to use the default value.

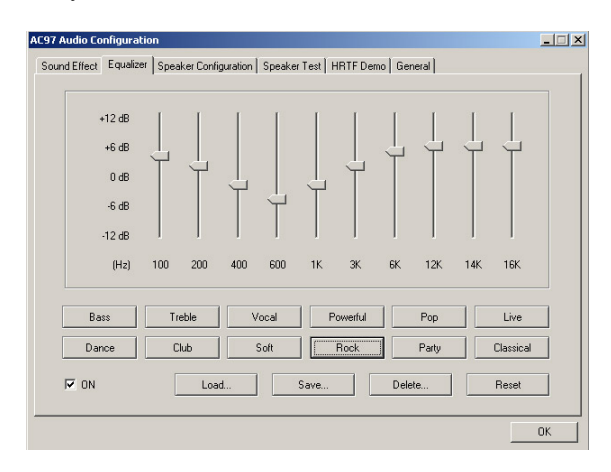

### **Speaker Configuration**

In this tab, you can easily configure your multi-channel audio function and speakers.

1. Select the audio configuration below which is identical to the audio jack in your mainboard. For 848P Neo, you will have to choose **6CH+ S/PDIF (Coaxial).** Be sure to check **With S-Bracket (OPTION)** if you have the optional S-Bracket.

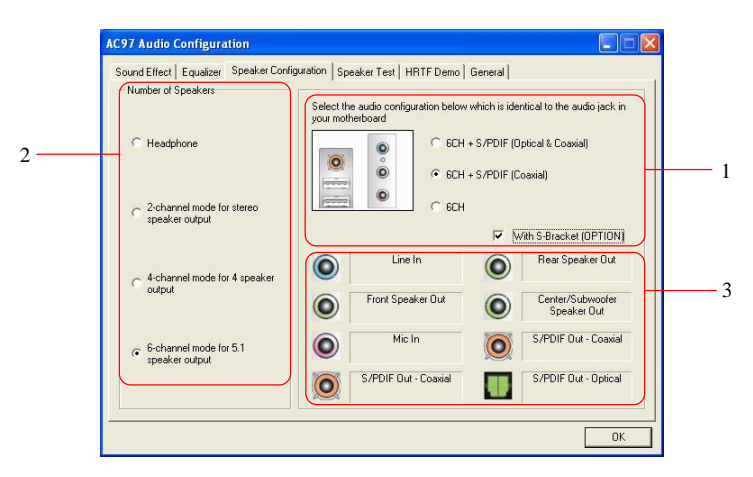

- 2. Select a desired multi-channel operation from *Number of Speaker*.
	- a. Headphone for the common headphone
	- b. 2-Channel Mode for Stereo-Speaker Output
	- c. 4-Channel Mode for 4-Speaker Output
	- d. 6-Channel Mode for 5.1-Speaker Output
- 3. Here it shows the multi-channel setting for the audio jack. Please connect your speakers to the correct phone jack in accordance with the setting displayed here.
- 4. Then click **OK** to apply the configuration.

#### *MS-6788 ATX Mainboard*

### **Speaker Test**

You can use this tab to test each connected speaker to ensure if 4- or 6 channel audio operation works properly. If any speaker fails to make sound, then check whether the cable is inserted firmly to the connector or replace the bad speakers with good ones.

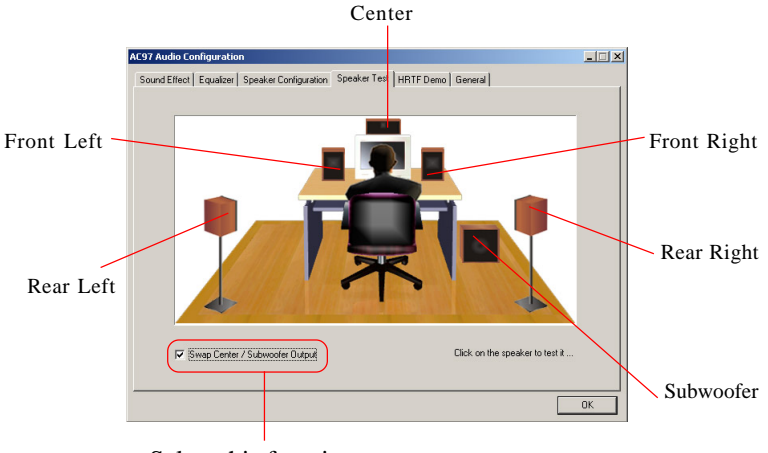

Select this function

Select the speaker by clicking it to test its functionality. The one you select will light up and make testing sound.

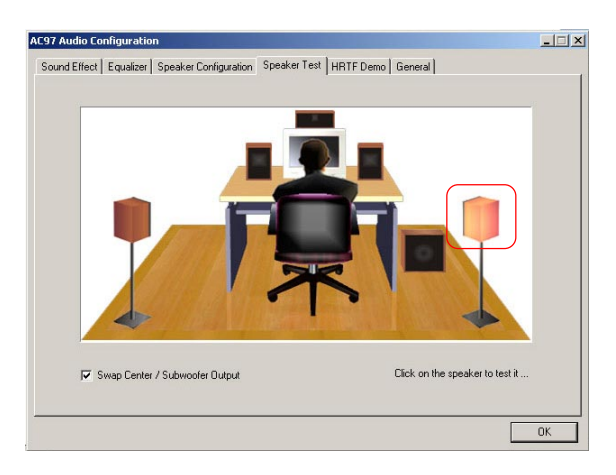

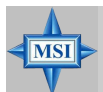

### **MSI Reminds You...**

- *1. 6 speakers appear on the "Speaker Test" tab only when you select "6-Channel Mode" in the "Number of Speakers" column in "Speaker Configuration" tab. If you select "4-Channel Mode", only 4 speakers appear on the window.*
- *2. While you are testing the speakers in 6-Channel Mode, if the sound coming from the center speaker and subwoofer is swapped, you should select Swap Center/Subwoofer Output to readjust these two channels.*

### **HRTF Demo**

In this tab you may adjust your HRTF (Head Related Transfer Functions) 3D positional audio before playing 3D audio applications like gaming. You may also select different environment to choose the most suitable environment you like.

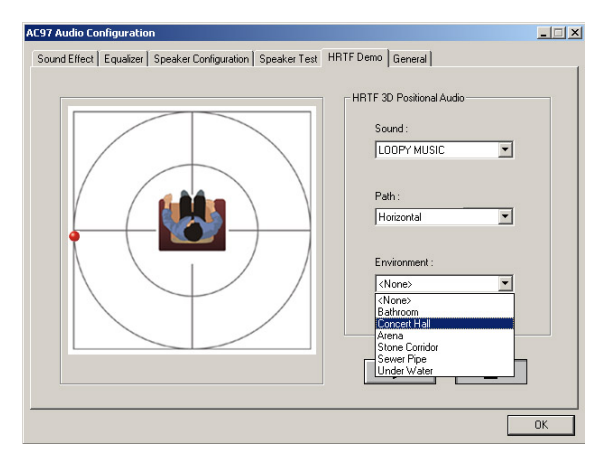

### **General**

In this tab it provides some information about the AC97 Audio Configuration utility, including Audio Driver Version, DirectX Version, Audio Controller & AC97 Codec. You may also select the language of this utility by choosing from the **Language** list.

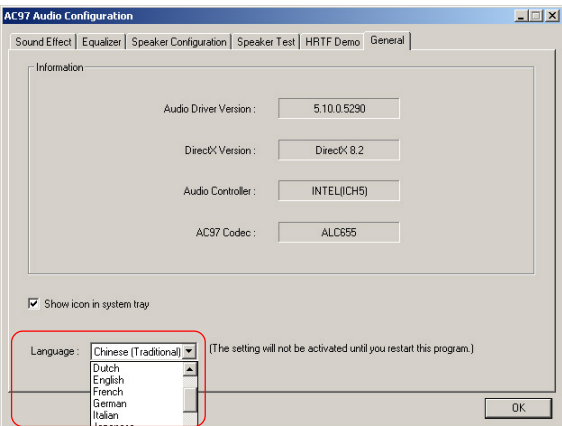

**Back Panel**

# **Using 2-, 4- & 6- Channel Audio Function**

### **Connecting the Speakers without the Optional S-Bracket**

When you have set the Multi-Channel Audio Function mode properly in the software utility, connect your speakers to the correct phone jacks in accordance with the setting in software utility.

### **2-Channel Mode for Stereo-Speaker Output**

Refer to the following diagram and caption for the function of each phone jack on the back panel when 2-Channel Mode is selected.

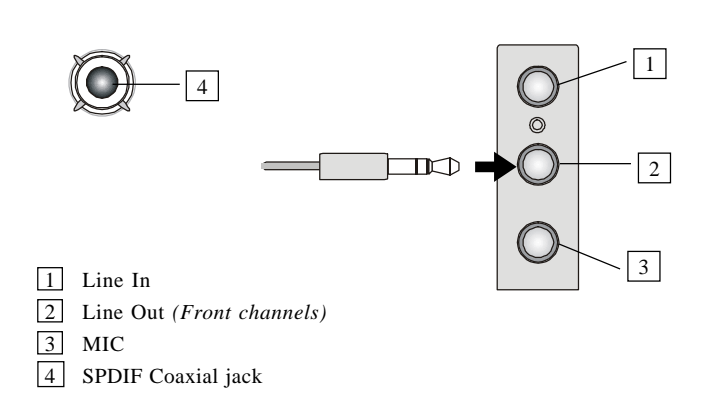

#### **4-Channel Mode for 4-Speaker Output**

The audio jacks on the back panel always provide 2-channel analog audio output function, however these audio jacks can be transformed to 4- or 6- channel analog audio jacks by selecting the corresponding multi-channel operation from **No. of Speakers**.

Refer to the following diagram and caption for the function of each jack on the back panel when 4-Channel Mode is selected.

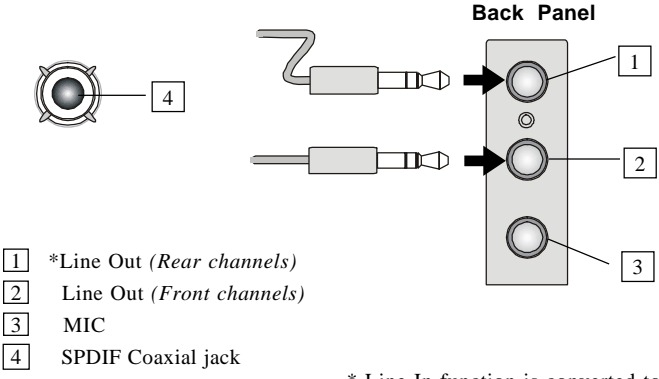

\* Line In function is converted to Line Out function when 4-Channel Mode for 4-Speaker Output is selected.

#### ■ 6-Channel Mode for 6-Speaker Output

Refer to the following diagram and caption for the function of each jack on the back panel when 6-Channel Mode is selected.

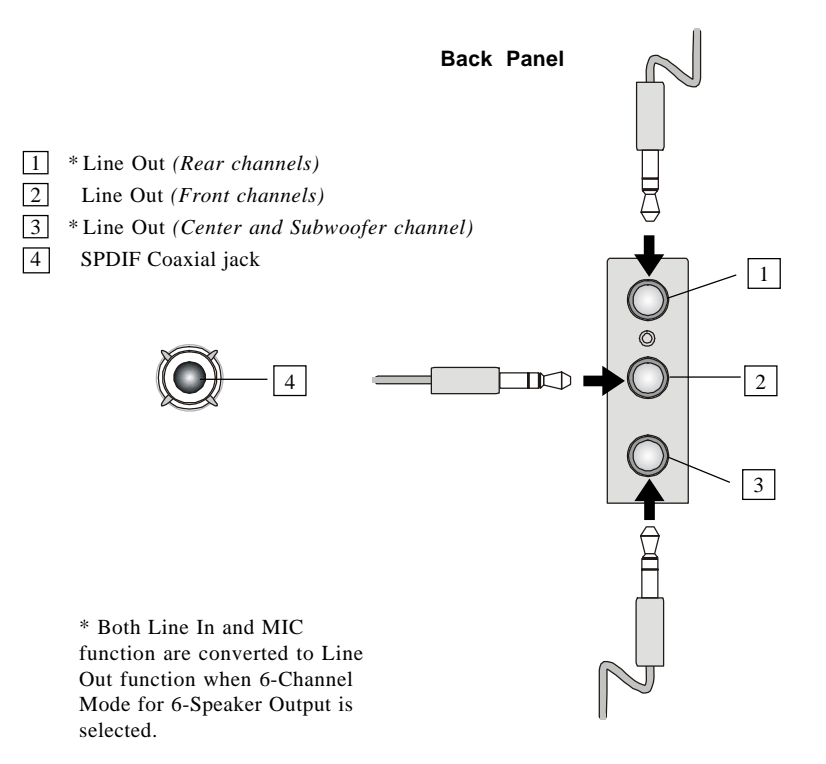

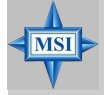

#### **MSI Reminds You...**

*If the audio signals coming from the Center and Subwoofer speaker are swapped when you play video or music on the computer, a converter may be required to exchange center and subwoofer audio signals. The converter can be purchased from a speaker store.*

### **Connecting the Speakers with the Optional S-Bracket**

S-Bracket is an optional accessory. It gives access to analog and digital audio output by integrating both SPDIF (Sony & Philips Digital Interface) and analog LINE OUT connectors. To use the S-Bracket, you should select correct setting in the software utility.

#### **2-Channel Analog Audio Output**

We recommend that you should still attach the speakers to BACK PANEL's Line Out connector during 2-channel audio mode even though S-Bracket's Line Out connectors function properly.

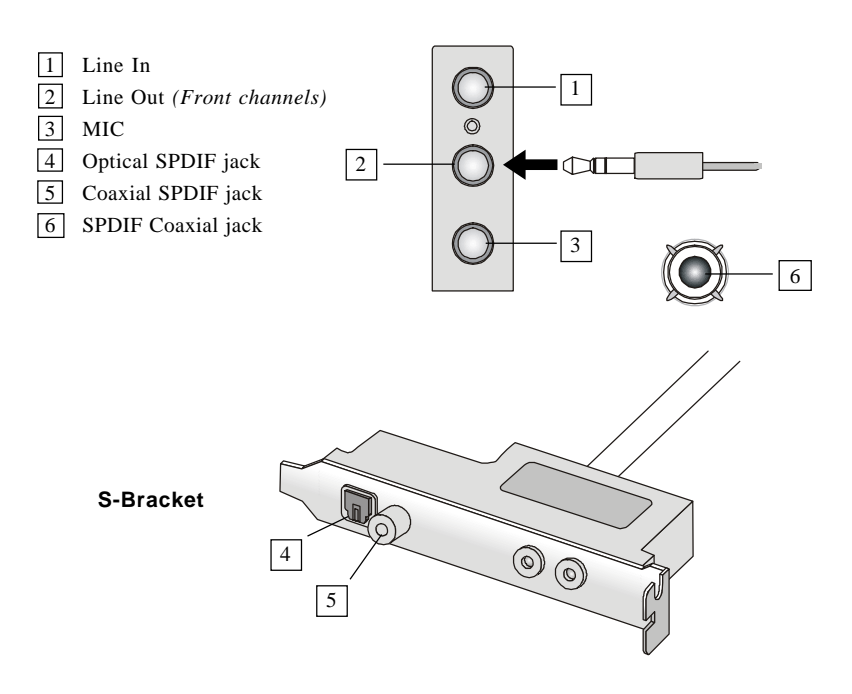

#### **Back Panel**

### **MSI Reminds You...**

*When any Multi-Channel Audio Mode is selected, you may also connect your speakers to the Optical or Coaxial SPDIF phone jack on the S-Bracket to exprience digital surround sound effect.*

 $\overline{\mathbf{MS}}$ 

## **4-Channel Analog Audio Output** Description:

- $\boxed{1}$  Line In
- 2 Line Out *(Front channels)*
- 3 MIC
- 4 Optical SPDIF jack
- 5 Coaxial SPDIF jack
- 6 Line Out *(Center and Subwoofer channel, but no functioning in this mode)*
- 7 Line Out *(Rear channels)*
- 8 SPDIF Coaxial jack

Connect two speakers to back panel's Line Out connector and two speakers to one Line Out connector of S-Bracket.

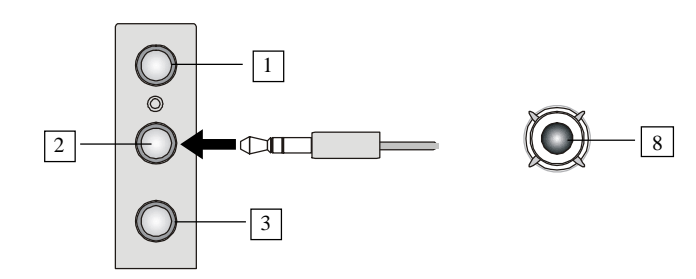

 **Back Panel**

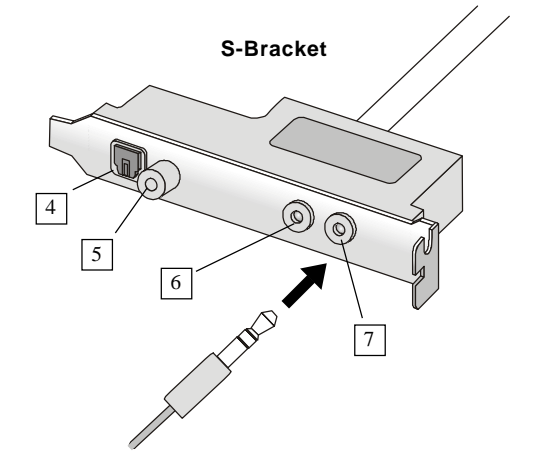

### **6-Channel Analog Audio Output**

- $\boxed{1}$  Line In
- 2 Line Out *(Front channels)*
- $\boxed{3}$  MIC
- 4 Optical SPDIF jack
- 5 Coaxial SPDIF jack
- 6 Line Out *(Center and Subwoofer channel)*
- 7 Line Out *(Rear channels)*
- 8 SPDIF Coaxial jack

Description:

Connect two speakers to back panel's Line Out connector and four speakers to both Line Out connectors of S-Bracket.

 **Back Panel**

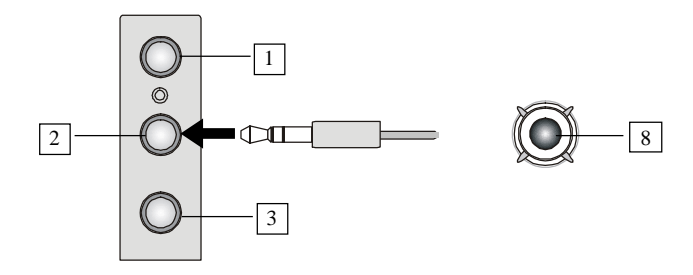

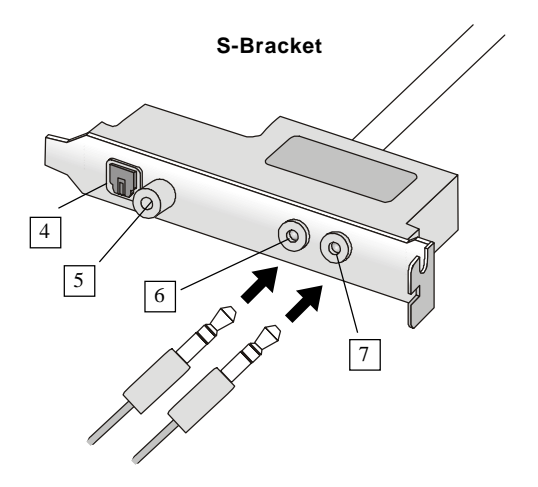